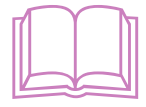

# **ÜNİTE IV**

# **iNTERNET VE ILETIŞIM**

# A. BAŞLANGIÇ

- 1. **Internet'le İlk Adım** 
	- a. Web tarayıcı programını açma
	- b. Web adresinin yapısını anlama
	- c. Belirtilen web sitesini görüntüleme
	- ç. Web tarayıcı programının açılış sayfasını değiştirme
	- d. Web sayfasını dosya olarak kaydetme
	- e. Yardım fonksiyonlarını kullanma
	- f. Web tarayıcı programını kapatma
- 2. Temel Ayarları Yapma
	- a. Pencere özelliklerini değiştirme
	- b. Araç çubuğu görüntüsünü değiştirme
	- c. Web sayfası üzerinde görüntüleri gösterme
- B. WEB'DE DOLAŞMA
	- 1. Belirtilen Adresi (URL:Uniform Resource Locator) Açma
	- 2. Link Açma ve Önceki Sayfaya Geri Dönme
	- 3. Ana Sayfaya Dönme
- C. WEB'DE ARAMA
	- 1. Arama Motoru Kullanma
		- a. Arama özelliklerini belirleme
		- b. Aramada anahtar bir kelime kullanma
		- c. Aramada yaygın kullanılan mantık işlemcileri kullanma
	- 2. Yazdırma
		- a. Sayfa düzeni seçeneklerini değiştirme
		- b. Web sayfasını yazdırma
- Ç. YER İŞARETLERİ (BOOKMARK)
	- 1. Yer İşaretleri Oluşturma
	- 2. Yer İşaretleri Oluşturulmuş Sayfayı Açma
	- 3. Web Sayfasına Yer İşaretleri Koyma
- D. BASLANGIC
	- 1. Elektronik Postayla İlk Adım
		- a. Elektronik posta uygulaması açma
		- b. Tanımlanmış kullanıcı için posta kutusu açma
		- c. e-posta iletisi açma
		- ç. Elektronik posta uygulamasını kapatma
		- d. Yardım fonksiyonlarını kullanma
	- 2. Temel Ayarları Yapma
		- a. Görüntü ayarlarını değiştirme
		- b. Araç çubuğu görüntüsünü değiştirme
- E. *ILETILER* 
	- 1. İleti Gönderme
		- a. Yeni bir ileti oluşturma
		- b. Gönderilecek kişi alanına bir e-posta adresi yazma
		- c. Konu kısmına başlık girme
		- ç. Otomatik imza ekleme
		- d. Yazım denetimi kontrol aracını kullanma
		- e. İletiye dosya ekleme
		- f. Yüksek ve düşük öncelikte ileti gönderme
	- 2. Kopyalama, Taşıma, Silme
		- a. Kopyala ve yapıştır araçlarını kullanma
		- b. Kes ve yapıştır araçlarını kullanma
		- c. Metni silme
		- ç. İletinin dosya ekini silme
	- 3. İletiyi Okuma
		- a. İletiyi alma ve açma
		- b. Posta klasöründeki iletiyi işaretleme
		- c. Posta çöp kutusunu kullanma
		- d. Dosya ekini açma ve kaydetme
	- 4. *Iletiye* Cevap Verme
		- a. Gönderene cevap ver fonksiyonunu kullanma
		- b. Herkese cevap fonksiyonunu kullanma
		- c. Orijinal iletiyi tutarak cevaplama
		- d. Orijinal iletiyi tutmadan cevaplama
- **F. ILETININ ILETILMESI** 
	- 1. Adres Defteri
		- a. Adres defterini kullanma
		- b. Adres listesine adres ekleme
		- c. Adres listesinden adres silme
		- ç. Yeni adres/dağıtım listesi oluşturma
		- d. Gelen postalardan adres defterini güncelleme
- 2. Birden Çok Adrese İleti Yollama
	- a. Dağıtım listesi kullanarak bir iletiye cevap verme
	- b. İletiyi farklı adrese aktarma
	- c. Görünmez karbon kopya özelliğini kullanma
- G. İLETİ YÖNETİMİ
	- 1. İleti Arama
	- 2. Yeni Posta Klasörü Oluşturma
	- 3. İleti Silme
	- 4. İletileri Yeni Bir Posta Klasörüne Taşıma
	- 5. İletileri İsim, Konu ve Tarihine Göre Sınıflandırma

TEST IV

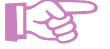

# **BU BÖLÜMÜN AMAÇLARI**

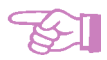

Bu üniteyi çalıştığınızda;

- Web tarayıcısı programını açmayı, web sayfası görüntülemeyi, sayfayı kaydetmeyi ve kapatmayı öğrenecek,
- Web'de dolaşmayı, arama yapmayı ve sayfayı yazdırmayı kavrayacak,
- Yer işaretleri oluşturma ve oluşturulmuş sayfaları açmayı öğrenecek,
- Elektronik posta uygulamalarını kavrayacak,
- İleti göndermeyi, kopyalama, taşıma ve silmeyi, iletiyi silmeyi, ileti okuma ve cevap vermeyi öğreneceksiniz.
- Adres defteri kullanmayı, adres ekleme, adres silmeyi birden çok adrese ileti yollamayı öğreneceksiniz.

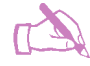

# NASIL ÇALIŞMALIYIZ?

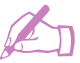

Bu üniteyi kavrayabilmek için;

- Ünite içerisinde yer alan tanım ve kavramları öğreniniz.
- Ünite içerisinde yer alan konulara ait açıklamaları dikkatlice okunuz.
- Bir bilgisayarda, ünitede yer alan konuların uygulamalarını yapınız
- Ünite içerisinde yer alan konuların içerisindeki bir bölümü öğrenmeden başka bir bölüme geçmeyiniz
- Ünite sonunda yer alan özet kısmını mutlaka okuyarak değerlendirme sorularını yanıtlarına bakmadan çözmeye çalışınız.
- Cözümünü yaptığınız değerlendirme sorularını kitabınızın sonunda yer alan yanıt anahtarı ile karşılaştırınız. Yanlış yanıtlarınızın nedenlerini bularak eksiklerinizi tamamlayınız.

# **ÜNITE IV** INTERNET VE ILETIŞIM

# A. BAŞLANGIÇ

Internet dünyanın dört bir yanındaki veri tabanlarını ve bilgisayarları birbirine bağlayan bilgisayar ağı olarak tanımlanabilir. İnternet, İnternational Network  $(U$ luslararası  $A\check{g}$ ) sözcüklerinden olusturulmustur ve birçok bilgisayar sisteminin birbirine bağlı olduğu bir sistemdir. Başlangıçta bilgiyi paylaşmak amacıyla kullanılan Internet, günümüzde haberleşme, reklam, tanıtım, pazarlama, alışveriş vb. pek çok amaçla yaygın şekilde kullanılmaktadır.

Günümüzde İnternet sayesinde tek taraflı bilgi vermek yerine, kullanıcının isteklerine göre yönlenen bir bilgi akısı gündeme gelmiştir. Birden fazla bilgisayarda bulunan bilgileri çok sayıda kullanıcının kullanımına sunan İnternet ayrıca görüntü, ses, bilgi alışverişini de sağlar.

Internet'in temeli bilgi paylaşımına dayanmaktadır. İnsanlarda sürekli olarak artan bilgiye ulaşma, bu bilgiyi saklama, yayma ve paylaşma istekleri geniş bir alana yayılmış durumdadır. İnternet sayesinde bilgiye erişim hızlı, kolay, ucuz ve güvenilir sekilde evden, is yerinden ya da herhangi bir İnternet merkezinden kolaylıkla yapılabilmektedir. Bir kütüphaneden bilgi taramak, bir konu hakkında yayınlanmış kaynaklara erişmek, insanlarla haberleşmek, alışveriş yapmak ya da bankacılık işlemlerini yapmak sadece birkaç dakikayı almaktadır.

Internet'in insanlara sundukları; onu kullanan insanların istekleri, hayal güçleri ve gelisen teknoloji ile günden güne çoğalmaktadır.

# 1. Internetle İlk Adım

Internetin kökleri 1962 yılında J.C.R. Licklider (Liklidır)'in Amerika Birlesik Devletleri'nin en büyük üniversitelerinden biri olan Massachusetts Institute of Tecnology'de (MIT) tartışmaya açtığı "Galaktik Ağ" kavramına dayanır. Internet'in ilk kuruluş amacı bugünkünden çok farklıdır. İlk olarak 1969 yılında Amerika Birleşik Devletleri Savunma Bakanlığına bağlı DARPA (Defence Advanced Research Project Agency) tarafından savaş bilgileri alışverişi amacıyla birkaç üniversite arasında ARPANET (Adevanced Research Project Agency) bilgisayar ağı kurulmuştur. İlerleyen zaman içerisinde bu ağ, diğer üniversitelerin, ticari ve resmi kurumların katılımı ile büyük çapta gelişmiştir.

Internet'in bugünkü boyutlara ulaşması ve yaygınlaşması; 1983 yılında haberleşme protokolü olan TCP/IP (Transmission Control Protocol/Internet Protocol) nin oluşturulması ve 1992 yılında İnternet kaynaklarına erişimi kolaylaştıran www (world wide web)nin piyasaya sürülmesi sayesinde olmuştur.

Internet'e çeşitli şekillerde, başlangıcından 1994 yılı sonuna kadar 110 ülke, 10.000 bilgisayar ağı, 3.000.000 dan fazla bilgisayar ve 25 milyonu aşkın kullanıcı bağlanmıştır. Bu sayı, web sayfası kavramının kullanıma girdiği 1995 yılı içinde büyük

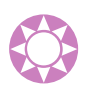

bir patlama göstermiş ve 60 milyona ulaşmıştır. Bu sayının 1996 yılı içinde de, her ay yüzde 10 artması beklenmekteyken artış çok daha hızlı gerçekleşmiştir. Dünya İnternet İstatistikleri 2007 Raporu'na göre Türkiye'de yaklaşık 16 milyon, dünyada ise 1 milyarın üzerinde Internet kullanıcısı bulunmaktadır.

Günümüzde İnternet'e ulaşımı sağlayan farklı tarayıcılar bulunmaktadır. Bu tarayıcıların başında İnternet Explorer (İnternet Eksplorir), Netscape (Netskeyp) ve Mozilla Firefox (Mozilla Fayırfoks) sayılabilir. Bu bölümde Microsoft firması tarafından üretilen ve kullanımı en yaygın olan Microsoft İnternet Explorer anlatılacaktır.

### a. Web tarayıcı programını açma

Microsoft Internet Explorer, Windows'un herhangi bir sürümünün bilgisayara kurulmasıyla kendiliğinden yüklenmiş olur. Başlat menüsünde yer alan İnternet Explorer simgesi tıklandığında ya da masaüstündeki Internet Explorer simgesi çift tıklandığında tarayıcı açılmış olacaktır. Ancak web tarayıcısını açmak için öncelikle bilgisayarda İnternet bağlantısının olması gerekir.

Internet Explorer tarayıcı programı tıklandığında giriş sayfası olarak kullanıcı hangi sayfanın adresini tanımlamışsa o sayfa açılır. Örneğin; Google arama motoru başlangıç sayfası olarak atanmışsa ekrana Şekil 4.1'deki gibi bir görüntü gelecektir.

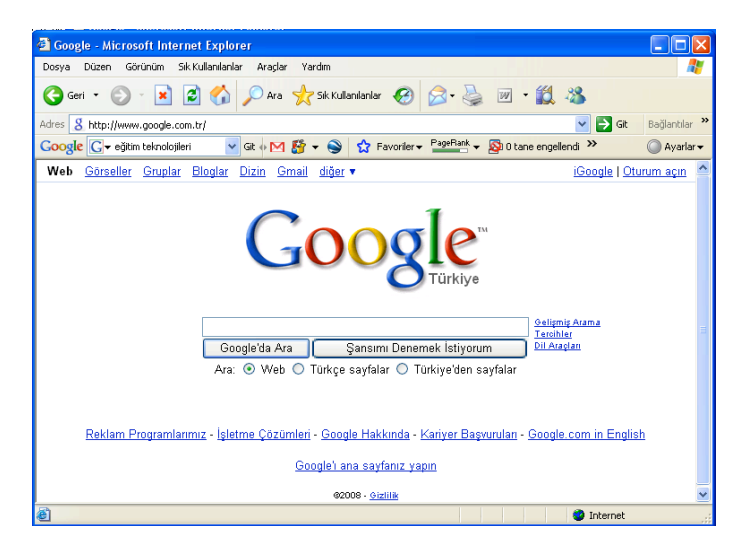

Şekil 4.1: Giriş sayfası olarak tanımlanmış adresin ekrandaki görünümü

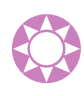

#### b. Web adresinin yapısını anlama

Internet ortamında bulunan her bilgisayarı tanımlayan bir adres bulunur. Bu adreslere IP adresleri adı verilir ve diğer bilgisayarlardaki bilgiye ulaşmada bu adresler kullanılır. IP adresleri, İnternet bağlantısı kurulan her bilgisayara servis sağlayıcılar tarafından verilir. Çeşitli rakamlardan oluşan bu adresleri kullanmak oldukça zor olduğundan her adresin karakterlerden oluşan karşılığı da bulunmaktadır. Bu karakterler içinde ü, ğ, ö ve ş gibi Türkçe karakterler kullanılmaz. Uluslararası standartlara göre İnternet adresleri şu bölümlerden oluşmaktadır:

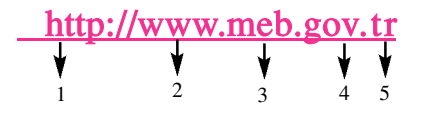

- 1. http (Hypertext Transfer Protocol): Bir kaynaktan dağıtılan ve ortak kullanıma açık olan yüksek ortam bilgi sistemleri için uygulama seviyesinde bir iletişim kuralıdır. http, birbirine linklerle bağlı nesnelerin iletilmesini sağlayan sözleşme olarak da adlandırılabilir.
- 2. www (world wide web): Dünyanın her yerindeki web sunucuları adı verilen bilgisayarlarda kayıtlı milyonlarca dosyadan oluşan bir bütündür. Bu dosyalar; metin belgeleri, görüntüler, sesler, programlar, etkileşimli ortamlar ve bilgisayar dosyalarına kaydedilen diğer bütün bilgileri kapsar.
- 3. Internet ortamında bulunan kişi ya da kuruma ait özel adı ifade eder. meb, Millî Eğitim Bakanlığı için kullanılan addır. gazi, Gazi Üniversitesi için, ankara, Ankara Üniversitesi için kullanılır.
- 4. Dünyada kullanılan bütün İnternet adresleri belli gruplara ayrılmıştır. Bu ayırım Internet adreslerinin uzantıları sayesinde yapılır.

# Başlıca uzantılar şunlardır:

- gov: Kamu kurumları tarafından kullanılır.
- edu: Eğitim ve arastırma kurumları tarafından kullanılır.
- org: Kâr amacı gütmeyen, ticari olmayan kurumlar tarafından kullanılır.
- mil: Askeri kurumlar tarafından kullanılır.
- int: Uluslararası kurulus ve organizasyonlar tarafından kullanılır.
- com: Ticari kurumlar tarafından kullanılır.
- $k12$ : Ortaöğretim kurumları tarafından kullanılır.
- gen: Kisisel tanıtımlar için kullanılır.
- 5. Web adresinin hangi ülkeye ait olduğunu gösteren koddur. tr, Türkiye'yi, ca, Kanada'yı, fr, Fransayı ifade eder.

# c. Belirtilen web sitesini görüntüleme

Bir web sayfasına ulaşabilmek için, İnternet Explorer çalıştırıldıktan sonra istenilen web sitesini görüntülemek için İnternet adresini adres çubuğuna yazıp Enter tuşuna basmak gerekir. Örneğin adres satırına, http://www.meb.gov.tr/ adresi yazıp Enter tuşuna basıldığında ekranda Millî Eğitim Bakanlığının sitesi görüntülenmiş olacaktır  $(Sekil 4.2).$ 

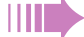

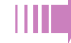

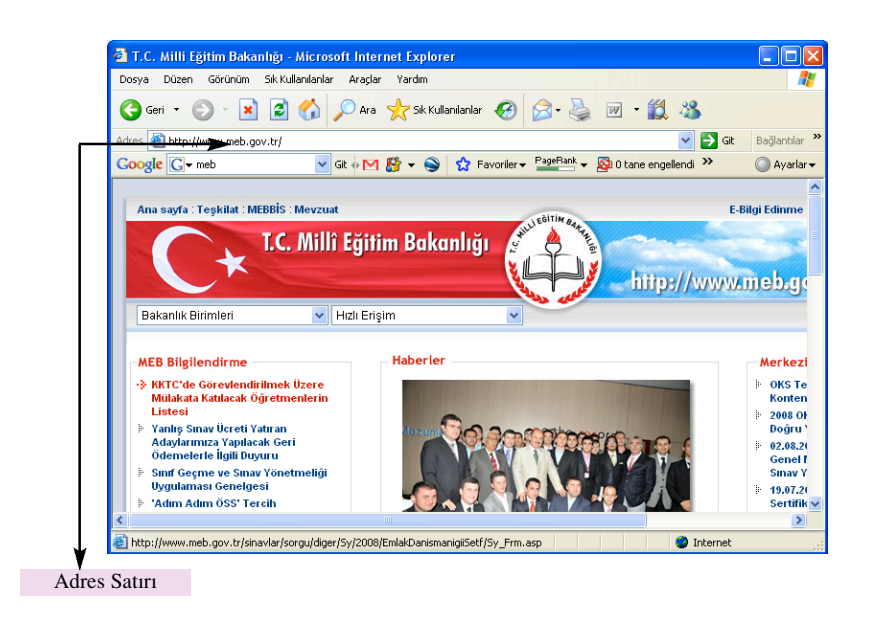

Şekil 4.2: Millî Eğitim Bakanlığı resmi İnternet sitesi ana sayfası

Internet kullanıcıları her adresi akıllarında tutamayacaklarından aranan sitelerin bulunmasında kolaylık sağlamak amacıyla arama motorları geliştirilmiştir. Bu arama motorları adres bulmayı kolaylaştıran sitelerdir. Günümüzde en sık kullanılan arama motorlarının web adresleri google.com, yahoo.com, altavista.com, arabul.com, excite.com, mynet.com olarak sıralanabilir. Arama motorlarını sadece bu örneklerle sınırlamak olası değildir. Adres bulmayı kolaylaştıran daha çok sayıda arama motoru bulunmaktadır.

Görüntülenmek istenilen web sitesi adresini arama motoru yardımıyla bulmak için sayfanın ara bölümüne siteyi bulmayı kolaylaştıracak bir sözcük girmek gerekir.

Ekrana gelen site adreslerinden istenilen tiklanarak açılır ve siteye ulaşılır.

# ç. Web tarayıcı programının açılış sayfasını değiştirme

İnternet Explorer programı ilk çalıştırıldığında ekrana Microsoft firmasına ait sitenin görüntüleri gelir (Şekil 4.3). Bu site, arama motoru görevi gördüğü gibi aynı zamanda kişiler arasında sohbet etme, ileti yollama, bilgi alma ve güncel haberleri öğrenme gibi pek çok amaç için kullanılmaktadır.

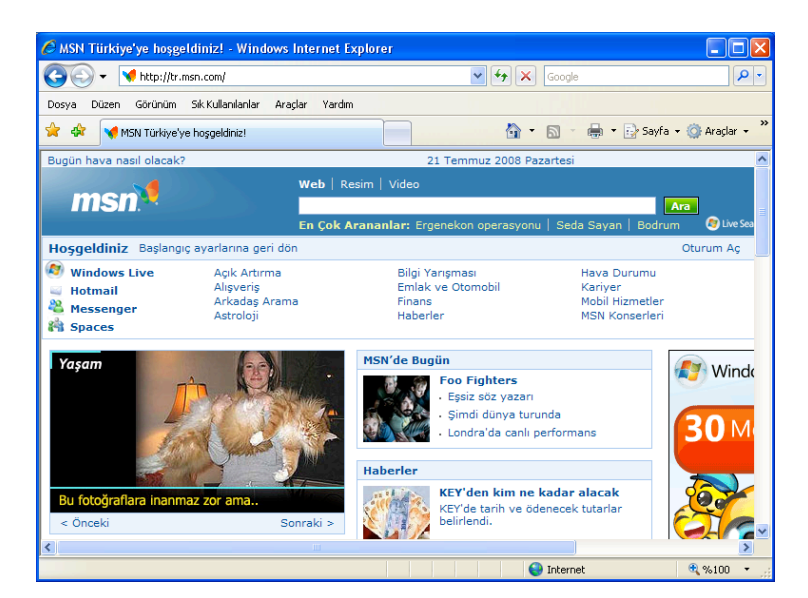

Şekil 4.3: Internet Explorer ilk açıldığında geçerli olan sitenin açılış sayfası

Kullanıcı isterse programın açılış sayfasını değiştirebilir. Bu değişikliği yapmak için program açıkken Menü çubuğundan sırasıyla Araçlar ve İnternet Seçenekleri tıklanır Ekrana İnternet Seçenekleri penceresi gelir (Şekil 4.4).

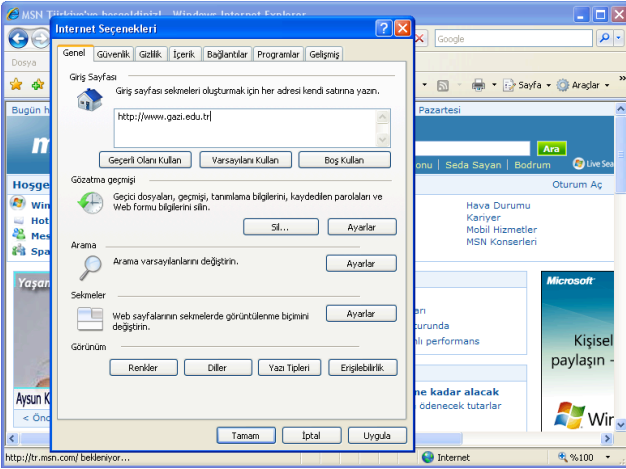

Şekil 4.4: Internet Seçenekleri penceresi

Pencerede yer alan Genel sekmesindeki Giriş Sayfası bölümüne açılış sayfası yapılmak istenilen sitenin adresi girilir. Penceredeki Uygula ve Tamam düğmeleri tıklandığında istenilen adres giriş sayfası olarak değiştirilmiş olur (Şekil 4.5).

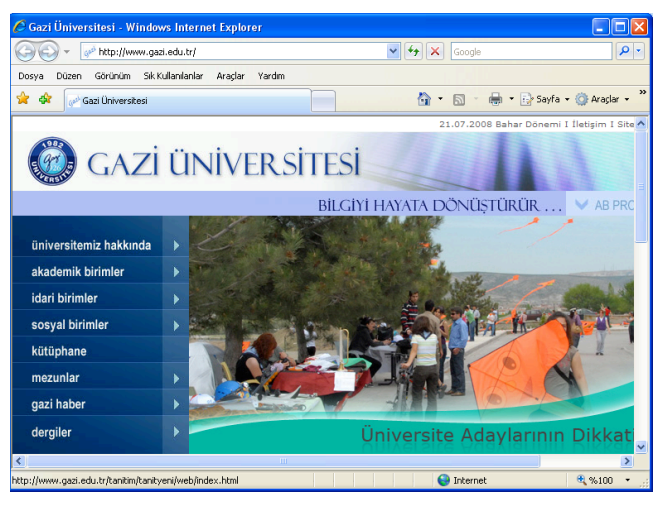

Şekil 4.5: Yeni açılış sayfası

Yukarıda anlatılan yöntemin dışında kullanılan bir başka yöntem ise şöyledir:

- 1. Giriş sayfası yapılmak istenilen sayfa açılır.
- 2. Araçlar menüsünde yer alan İnternet Seçenekleri tıklanır.
- 3. Ekrana gelen penceredeki Genel sekmesindeki Giriş Sayfası bölümünde yer alan Gecerli Olanı Kullan düğmesi tıklanır. Böylece açılıs sayfası değistirilmis olur. Uygula ve Tamam düğmeleri tıklanarak pencere kapatılır.

Bazı İnternet sitelerinin açılış sayfalarında sitenin istenirse açılış sayfası yapılabileceğini belirten seçenekler bulunmaktadır. Kullanıcı bu seçenekleri tıkladığında da site açılış sayfası olarak yerini alır.

# d. Web sayfasını dosya olarak kaydetme

Bilgisayarda açık bulunan herhangi bir web sayfasını dosya olarak kaydetmek mümkündür.

# Bunun için yapılması gerekenler şunlardır:

1. Kaydedilmek istenilen sayfa açıkken Dosya menüsü açılır. Açılan menüden Farklı Kaydet komutu tıklanır (Şekil 4.6). Ekrana Web Sayfasını Kaydet penceresi gelir.

196

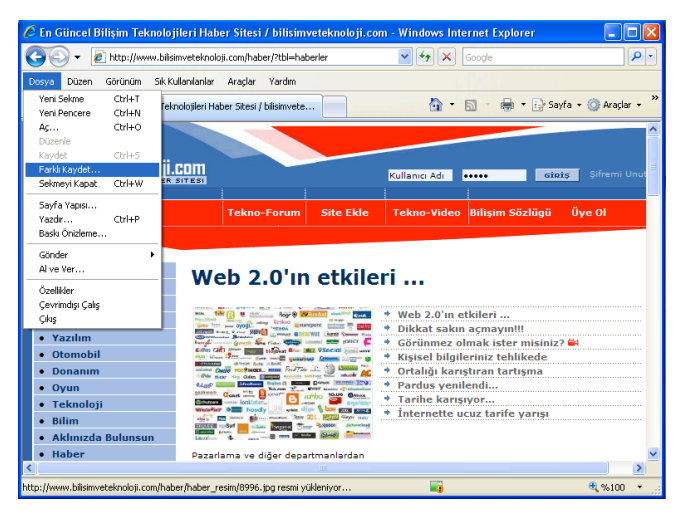

Sekil 4.6: Web sayfasını kaydetme

- 2. Dosyanın kaydedileceği konum belirlendikten sonra, pencerede yer alan Dosya adı: açılır liste kutusuna dosyanın kaydedileceği ad yazılır.
- 3. Kayıt türü: açılır liste kutusundan bir kayıt türü seçilir. Bu açılır liste kutusunda dosyanın kayıt türü seçeneklerinden Web Sayfası, Web Arşivi, Yalnızca HTML ya da Metin Dosyası seçenekleri bulunmaktadır.
- 4. Kodlama: açılır liste kutusundan bir kodlama dili seçildikten sonra Kaydet düğmesi tıklanarak sayfa kaydedilmiş olur.

# e. Yardım fonksiyonlarını kullanma

İnternet Explorer'da yardım fonksiyonlarından yararlanmak için Menü çubuğu üzerinde yer alan Yardım menüsünü kullanmak gerekir. Bu menüde yer alan *İçindekiler* ve Dizin seçeneği yardım konularının tamamını içeren bir pencerenin ekrana gelmesini sağlar (Şekil 4.7). Kullanıcı ekrana gelen Windows Internet Explorer penceresindeki sekmeleri ve seçenekleri sayesinde programın kullanımıyla ilgili bütün yardımları alabilir.

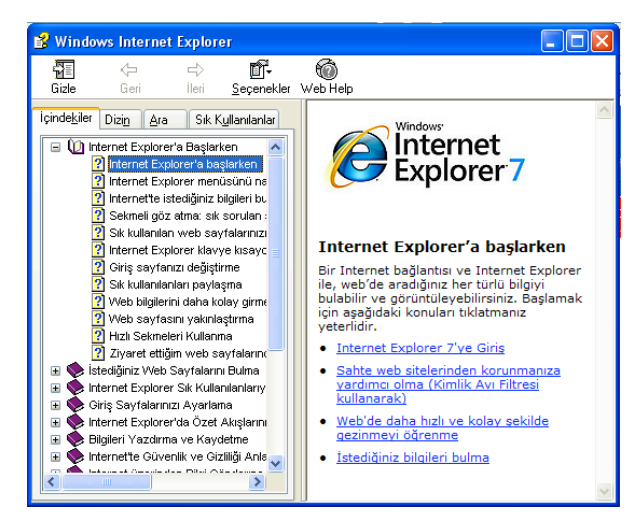

fiekil 4.7: Windows Internet Explorer penceresi

Yardım menüsünde yer alan İnternet Explorer Turu ve Çevrimiçi Destek seçenekleri de kullanıcıya bu programla ilgili bilgi vermek amacıyla hazırlanmış web sayfalarına ulaşmak amacıyla kullanılır.

# f. Web tarayıcı programını kapatma

Internet Explorer programını kapatmak için Dosya menüsünden Çıkıs seçeneğini ya da Başlık çubuğundaki Kapat X düğmesini tıklamak gerekir. Ayrıca Pencere Denetim menüsünde yer alan Kapat komutu da belgeyi kapatmak için kullanılabilir. Böylece program kapatılmış olur.

# 2. Temel Ayarları Yapma

# a. Pencere özelliklerini değiştirme

Web tarayıcı programına ait pencerenin özellikleri kullanıcının isteğine göre değiştirilebilir. Pencerede yer alan Görünüm menüsü pencere özelliklerini değiştirmek için kullanılan menüdür. Bu menüde yer alan Araç Çubukları seçeneği tıklandığında açılan alt menüde yer alan seçeneklerden hangisi seçilirse o seçenekle ilgili olan çubuk ekranın üst kısmına yerleşir. Aynı seçenek kaldırılmak istendiğinde ise seçeneğin önündeki onay işareti tıklanmalıdır (Şekil 4.8).

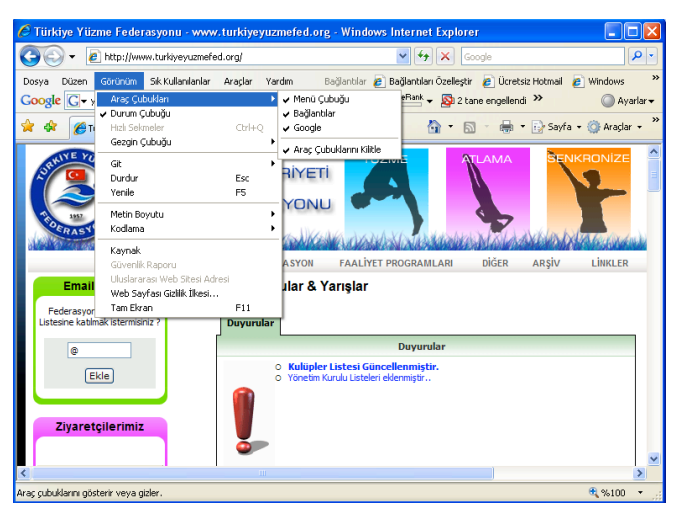

Şekil 4.8: Görünüm menüsü ve Araç çubukları alt seçenekleri

Görünüm menüsünde yer alan Durum Cubuğu seceneği onaylanarak pencerenin alt kısmına Durum çubuğunun yerleşmesi sağlanır.

Pencerenin özelliklerini değiştirmenin bir başka yolu da Görünüm menüsünde yer alan Gezgin Çubuğu seçeneğini tıklamaktır. Gezgin Çubuğu seçeneğinde Sık Kullanılanlar, Geçmiş, Özet Akışları ve Araştır alt seçenekleri bulunmaktadır. Bu seçenek tıklandığında açılan alt menüde yer alan seçeneklerden istenilen tıklanarak pencerenin sol tarafına yeni bir sütun açılır. Örneğin; Sık Kullanılanlar tıklandığında açılan sütunda pencerenin Sık Kullanılanlar listesine eklenmiş web sayfalarının adları listelenir. Geçmiş tıklandığında ise daha önce ziyaret edilmiş sayfaların adresleri belli tarih aralıklarına göre listelenir.

198

# b. Araç çubuğu görüntüsünü değiştirme

Web tarayıcı sayfasında bulunan Araç çubuğunun görüntüsünü değiştirmek için Menü çubuğu altında yer alan çubuk üzerindeki Araçlar seçeneği yanındaki ok tıklanır. Burada açılan alt menüde Özellestir... tıklandığında ekrana Araç Çubuğunu Özellestir penceresi gelir (Sekil 4.9).

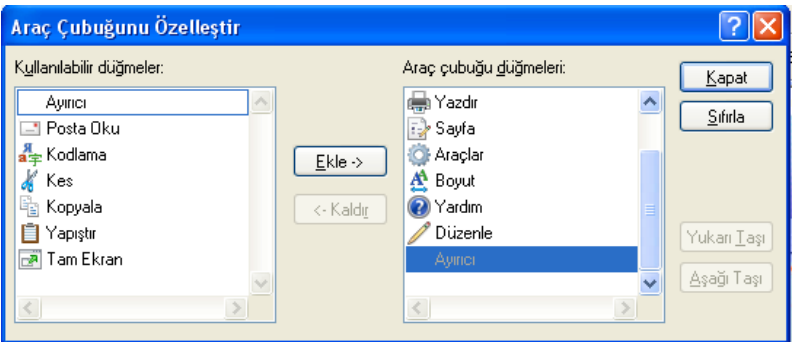

Şekil 4.9: Araç Çubuğunu Özelleştir penceresi

Ekrana gelen pencerede Kullanılabilir düğmeler: listesinden Araç çubuğuna eklenecek düğme seçilerek Ekle-> düğmesi tıklandığında pencerenin sağ tarafında yer alan Araç çubuğu düğmeleri: listesine eklenir. İstenilen düğmeler eklendikten sonra Kapat düğmesi tıklanınca seçilen düğmeler Araç çubuğu üzerine yerleştirilerek çubuğun görüntüsü isteğe göre değiştirilmiş olacaktır.

# c. Web sayfası üzerinde görüntüleri gösterme

Web sayfası üzerinde tarayıcı kullanılarak bilgisayarda kayıtlı herhangi bir görüntüyü göstermek olasıdır. Bunun için sayfa açıkken Dosya menüsünde yer alan Aç... komutu tıklanır. Bu komut tıklandığında ekrana Aç penceresi gelir. Bu pencerede yer alan Aç: açılır liste kutusuna herhangi bir İnternet adresi yazılarak bu sitenin açılması sağlanabileceği gibi yine penceredeki Gözat düğmesi tıklanarak açılan Windows İnternet Explorer penceresinden istenilen bir görüntü bulunarak sayfa üzerine eklenir. Böylece bir görüntü web tarayıcısı kullanılarak gösterilmiş olur.

# B. WEB'DE DOLAŞMA

# 1. Belirtilen Adresi ( URL : Uniform Resource Locator ) Açma

URL, ulaşılması istenilen sitenin adresi anlamına gelir. Web'de dolaşmak için Internet tarayıcısında bulunan adres satırına gidilecek sitenin web adresinin yazılması gerekir. Örneğin; egitek.meb.gov.tr/index.asp adresi, adres satırına yazıldığında Eğitim Teknolojileri Genel Müdürlüğünün adresi açılmış olur (Şekil 4.10).

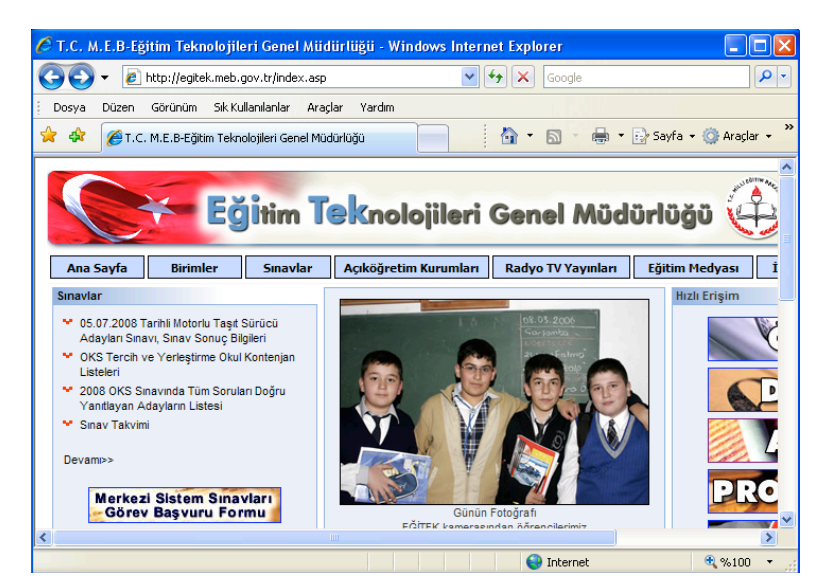

Şekil 4.10: Belirtilen adresi açma

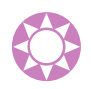

2. Link Açma ve Önceki Sayfaya Geri Dönme<br>Web'de açılan ilk sayfa ana sayfa olarak adlandırı<br>istenilen bilgi ana sayfada olmayabilir. Zaten coğunlukla Web'de açılan ilk sayfa ana sayfa olarak adlandırılır. Ancak sayfada bulunmak istenilen bilgi ana sayfada olmayabilir. Zaten çoğunlukla ana sayfa, sitenin tanıtımını ve yönlendirmesini yapan satırlardan oluşur. Bu satırlara link adı verilir. Kullanıcı ana sayfada yer almayan bilgilere ulaşmak için bu linkleri kullanır. Ana sayfada yer alan bir satırın link içerip içermediğini anlamak için fare göstergecini satır üzerine getirmek gerekir. Satır link içeriyorsa göstergeç el şeklini alacak ve satırın altı çizilecektir. Bu durumdayken farenin sol tuşu tıklandığında yeni sayfa açılır.

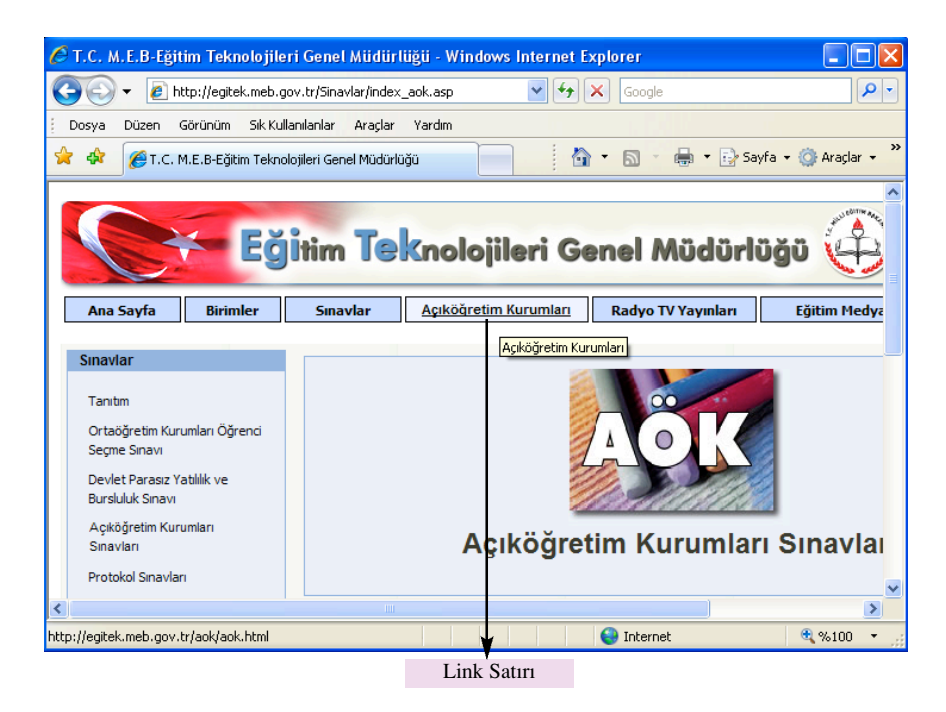

Şekil 4.11: Sayfadaki linki tıklama

Link tıklanarak açılan bir sayfada da farklı linkler olabilir. Kullanıcı isterse bu linkleri de tıklayarak diğer sayfaları açabilir. Sayfalar arasında dolaştıktan sonra ana sayfaya ya da bir önceki sayfaya dönmek için pencere üzerinde yer Geri:  $\blacktriangleleft$  düğmesi tıklanır. Böylece kullanıcı açılan sayfadan bir önceki sayfaya dönmüş olur.

# 3. Ana Sayfaya Dönme

Kullanıcı herhangi bir web sitesinde dolaşırken ana sayfaya Geri :  $\left\langle \right\rangle$  düğmesini tıklayarak geri döner ama bu her zaman geri dönmeye yeterli olmayabilir. Çünkü bir İnternet sitesinde çok sayıda sayfa olabileceğinden kullanıcı bu sayfalarda dolaşırken ana sayfadan uzaklaşmış olabilir. Kullanıcı, çok sayıda alt sayfası olan sitelerin açılan her sayfasında mutlaka bulunan Ana Sayfa linkini tıklayarak ana sayfaya geri dönebilir.

# C. WEB'DE ARAMA 1. Arama Motoru Kullanma

Internet üzerinde aranan bilgileri bulmak için, bu konuda görev yapan çok sayıda web sayfasından yararlanılabilir. Bu web sayfaları yardımıyla bilgiye daha kolay ve hızlı erişim sağlanabilmektedir.

Arama islemlerine yardımcı olan başlıca arama motorları;

www.yahoo.com, www.google.com, www.altavista.com, www.mynet.com, www.tr.msn.com olarak sayılabilir.

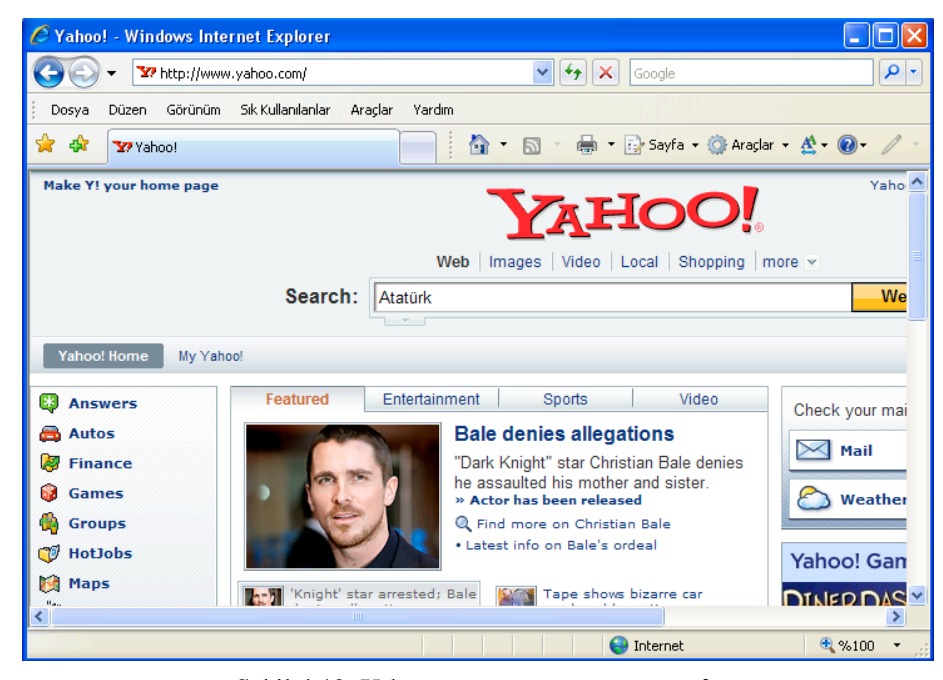

Şekil 4.12: Yahoo arama motoru ana sayfası

# a. Arama özelliklerini belirleme

Arama sitelerinde istenilen her konu hakkında arama yapmak olasıdır. Arama islemi için web sayfası açıldığında aranacak bilginin ilgili alana yazılması gerekir. Aranan bilgi ya da sözcük ilgili bölüme yazıldıktan sonra arama düğmesi tıklanarak işlem başlatılır. Arama genellikle iki şekilde yapılır. Bunlar basit arama ve ilerli düzeyli arama olarak sınıflandırılabilir.

# b. Aramada anahtar bir kelime kullanma

Arama motorları web sayfalarını çok kısa sürede inceleyip sözcüklerin kullanılma oranlarını, yerlerini ve şekillerini ölçer. Bir sözcük diğerlerine göre çok sık olarak hem başlıkta, hem yazılarda, hem de resimlerin açıklamalarında kullanılmışsa o sayfanın aranan sözcüğe yönelik içeriğe sahip olduğu sonucuna varılır. O sözcükle arama yapıldığında sayfa, sözcüğü daha az kullanan ya da başlığında o kelimeye yer vermeyen sitelere göre daha üst sırada yer alır (Şekil 4.13).

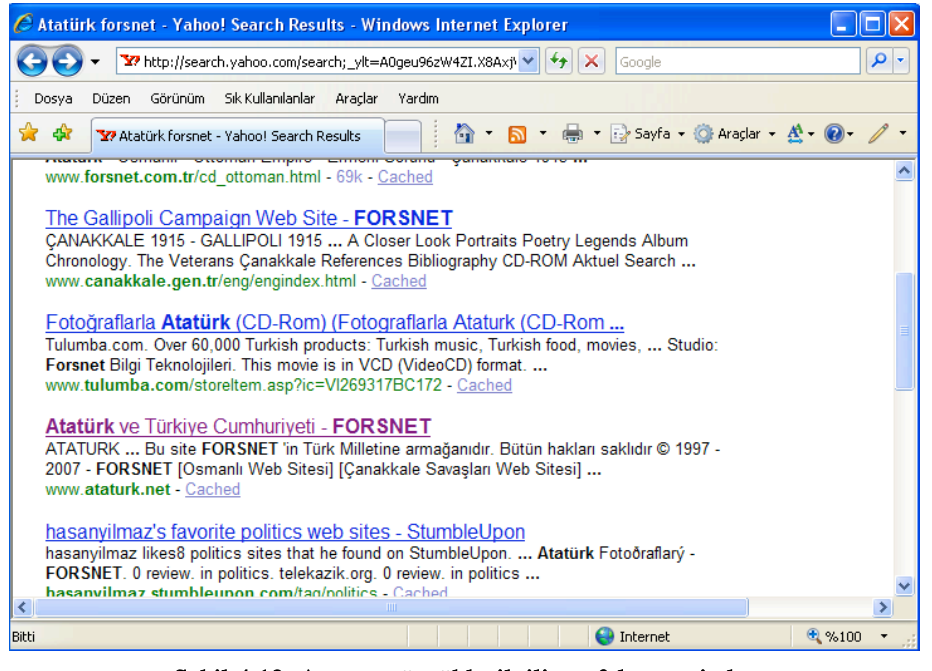

Şekil 4.13: Aranan sözcükle ilgili sayfalar ve siteler

Aranacak sözcük yazılıp arama düğmesi tıklandıktan sonra ekrana gelen linklerden istenilenler tıklanarak sayfalar açılır. Örneğin; Şekil 4.13'te yer alan link tıklandığında ekrana Şekil 4.14'teki sayfa gelecektir.

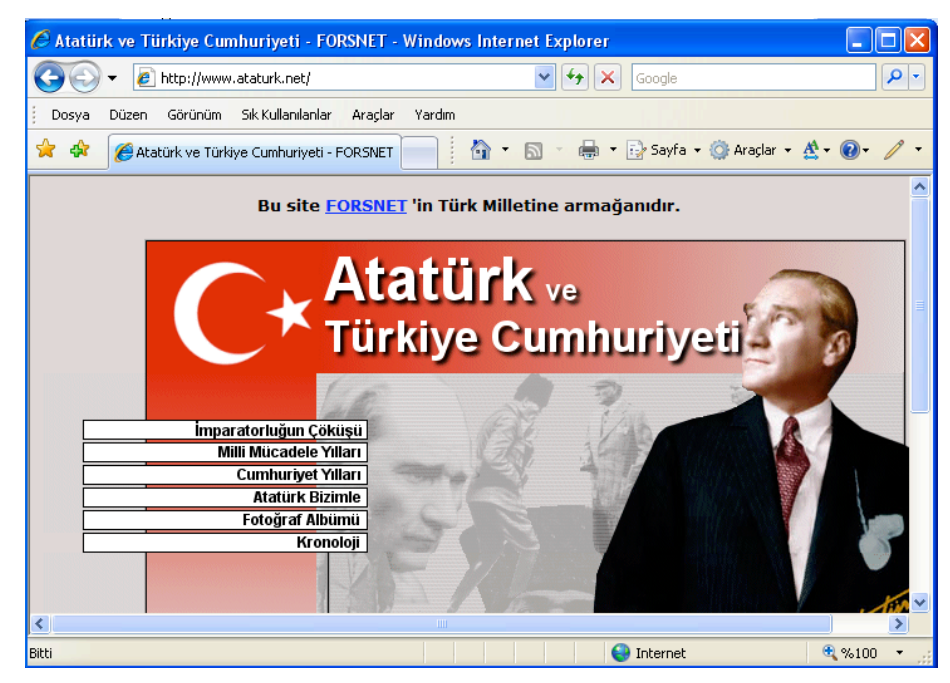

Şekil 4.14: Aranan sözcükle ilgili bir sayfayı açma

# c. Aramada yaygın kullanılan mantık işlemcileri kullanma

Arama islemini daha ayrıntılı yapmak için mantık operatörleri kullanılabilir. Bu operatörler and (ve), or (veya), not (değil), near (yakın) gibi sözcüklerle birlikte " (çift tırnak),  $+$  (artı) ve - (eksi) gibi işaretlerdir. Kullanılan operatörler yardımıyla istenmeyen bilgilerin arama motoru sayfalarına gelmesi engellenir. Örneğin; çift tırnak kullanarak "bilgisayar çesitleri" sözcüğü arandığı zaman bu sözcüğün geçtiği sayfalar sıralanırken "çeşitleri bilgisayar" şeklinde geçen sayfalar görüntülenmeyecektir.

# 2. Yazdırma

# a. Sayfa düzeni seçeneklerini değiştirme

Açılan herhangi bir web sayfası yazdırılmak istendiğinde kullanıcı öncelikle sayfa düzenini değiştirmek isteyebilir. Bunun için web tarayıcısının Dosya menüsündeki Sayfa Yapısı... tıklandığında ekrana Sayfa Yapısı penceresi gelir. Ekrana gelen bu pencerede kağıt boyutu, kağıt kaynağı, sağ, sol, üst ve alt boşluklar, kağıdın dikey ya da yatay konumu gibi bazı özellikleri değiştirilebilecektir.

# b. Web sayfasını yazdırma

Açılan bir web sayfasını yazdırmak için sayfada yer alan Dosya menüsünden Yazdır komutu tıklanır. Ekrana gelen Yazdır penceresinde gerekli ayarlamalar yapıldıktan sonra Yazdır düğmesi tıklanır. Web sayfasını yazdırmak için Araç çubuğu üzerindeki Yazdır düğmesi de kullanılabilir.

# Ç. YER İŞARETLERİ (BOOKMARK)

Internet'te sık ziyaret edilen sayfanın her seferinde adresini yeniden yazmak ya da arama motorunda arama yapmaktansa sık kullanılan adreslere eklemek ve adrese buradan daha kısa sürede ulaşmak yerinde olacaktır. *İnternet Explorer'da bu islemi* yapmak için Sık Kullanılanlar menüsü bulunmaktadır.

# 1. Yer İşaretleri Oluşturma

Web tarayıcısında yer işaretleri yani Sık Kullanılanlar listesi oluşturmak için eklenmek istenilen web sayfasının açılması gerekir. Bu sayfa açıldıktan sonra Menü çubuğunda yer alan Sık Kullanılanlar seçeneği tıklanır. Açılan listeden yer alan Sık Kullanılanlara Ekle komutu seçilir. Ekrana Sık Kullanılanlara Ekle penceresi gelir (Sekil 4.15).

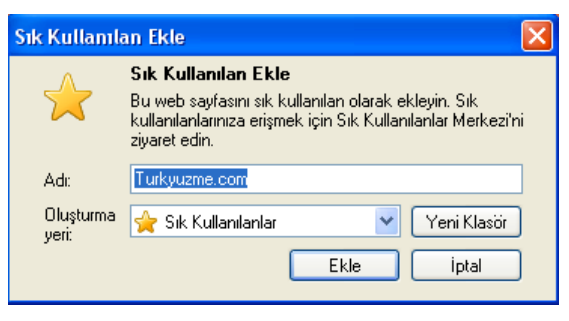

Şekil 4.15: Sık Kullanılanlara Ekle penceresi

Listeye eklenen sayfanın adı kullanıcının isteğine göre adlandırılarak Adı: bölmesine yazılır. Sayfanın konumu ise Konumu: bölmesinde belirlendikten sonra Tamam düğmesi tıklanarak listeye eklenmiş olur. Listeye eklenmiş sayfaları konularına göre bölümlendirerek ayrı klasörler oluşturmak da olasıdır. Bunun için ise Sık Kullanılanlara Ekle penceresindeki Yeni Klasör... düğmesini tıklamak gerekir.

# 2. Yer İşaretleri Oluşturulmuş Sayfayı Açma

Sık Kullanılanlar listesine eklenmiş bir sayfayı açmak için öncelikle Menü çubuğunda yer alan Sık Kullanılanlar seçeneği tıklanarak açılır. Açılacak sayfa klasör içindeyse ilgili klasör tıklanarak açıldıktan sonra istenilen sayfa adı da tıklanarak bu islem yapılır. Sayfa klasör içinde değilse listede adını doğrudan tıklamak yeterli olacaktır (Sekil 4.16).

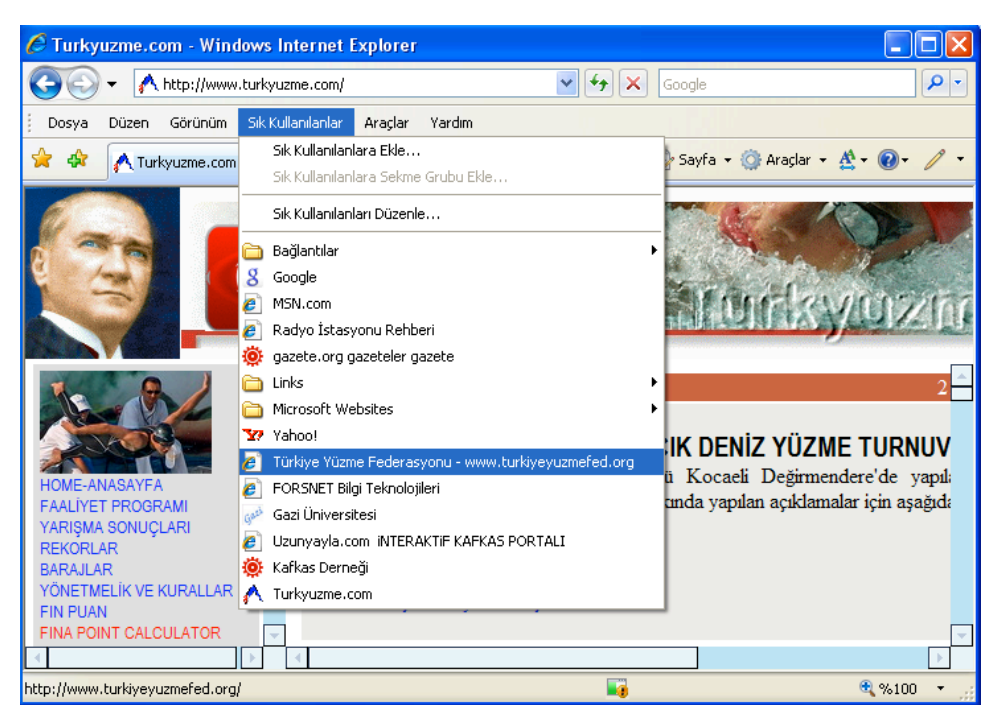

Sekil 4.16: Sık Kullanılanlar menüsü ve eklenenlerin listesi

# 3. Web Sayfasına Yer İşaretleri Koyma

Açılan bir web sayfasına sık kullanılanlara daha kolay ulaşmayı sağlayan düğmeler eklenebilir. Bu islem web sayfasının tasarımı sırasında gerçekleştirilir. Bunun yanında Internet Explorer' da sık kullanılanlara daha kolay ulaşmayı sağlayan düğmelerde bulunmaktadır. Bu düğmeler pencerenin sol üst kısmında Araç çubuğu üzerinde yer alır. Sık Kullanılanlar Merkezi düğmesi tıklandığında pencerenin sol tarafına açılan bir bölme hem sık kullanılanları listelediği gibi hem de sık kullanılanlarla ilgili her türlü işlemi yapmayı sağlayan seçenekleri barındırır. Sık Kullanılanlar Merkezi düğmesinin hemen yanında bulunan Sık Kullanılanlara Ekle düğmesi hem istenilen sayfaların eklenmesini hem de listeye eklenen sayfaların düzenlenmesini sağlar.

# D. BAŞLANGIC

# 1. Elektronik Postayla İlk Adım

Elektronik posta (e-posta, e-mail) Internet üzerinden insanların birbirine ileti göndermelerini sağlayan bir araçtır. e-posta, İnternet üzerinden bilgisayar ve dolayısıyla insanlar arasında bilgi alışverişini sağlayan en yaygın İnternet uygulaması olarak kabul edilebilir. Genellikle her bilgisayar kullanıcısının bir e-posta adresi vardır ve iletiler bu elektronik adreslere gelir. Elektronik posta ile yazı, resim, ses, video, sunu gösterisi, dosya, program vb. ekleri göndermek olasıdır.

Bilgisayar yoluyla insanlara gelen e-postalar, bilgisayar kapatilsa ya da Internet bağlantısı kesilse bile kullanıcı silene dek bilgisayarda kalıcı olarak tutulur.

Elektronik posta adresi almak son derece kolaydır. Dünyada çok sayıda web sitesi, kullanıcısına e-posta adresi alma ve bu yolla iletişim olanağı sunmaktadır.

### Bunlardan baslıcaları:

www.hotmail.com, www.gmail.com, www.mynet.com, www.yahoo.com olarak sıralanabilir.

Elektronik posta adresleri @ işareti ile ayrılmış iki kısımdan oluşur. Birinci kısımda kullanıcının kendi isteği ile belirleyeceği adı, soyadı ya da kullanıcı adından oluşan sözcüklerden oluşur. İkinci kısımda ise kullanılan sistemin İnternet adresi bulunur. Örneğin; edekan@yahoo.com, ekafkas@gmail.com

# a. Elektronik posta uygulamasını açma

Elektronik posta uygulamasını başlatmak için öncelikle bir e-posta adresi almak gerekir. Dünyada kullanıcıya ücretsiz e-posta adresi sağlayan çok sayıda servis sağlayıcı bulunmaktadır. Bu servis sağlayıcıların her birinden ayrı ayrı e-posta adresi alınabilir. Bu bölümde Windows Live Hotmail tarafından kullanıcıya sunulan e-posta hizmetlerinin nasıl kullanılacağı anlatılacaktır.

Bir servis sağlayıcıdan e-posta adresi almak için öncelikle o servis sağlayıcıya ait web sayfasını açmak gerekir (Sekil 4.17).

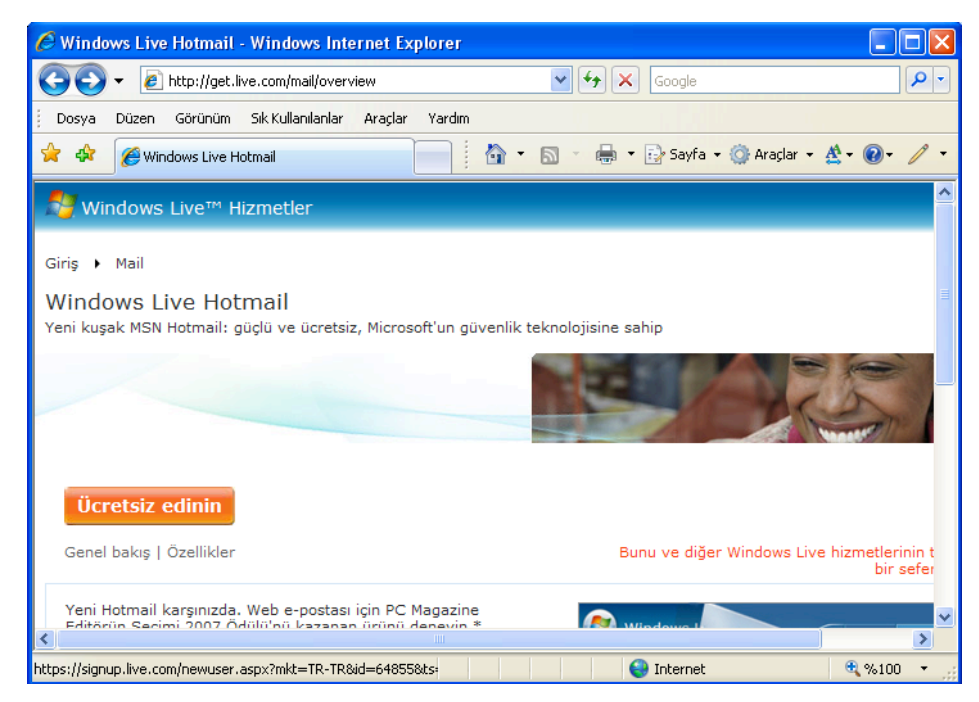

Şekil 4.17: e-posta adresi alınacak servis sağlayıcının sayfasını açma

Sayfa açıldıktan sonra adresi almak için yapılması gereken kayıt işlemlerine geçilir. Kayıt işlemleri için açılan sayfada kullanıcıya kişisel bilgileri, parola bilgileri, kullanıcı adı sorulmaktadır. Burada gerekli kayıt işlemleri yapıldıktan sonra sayfanın sonunda yer alan sözlesme okunarak Kabul Ediyorum düğmesi tıklanır. Böylece elektronik posta alışverişinin yapılacağı uygulama açılmış olur (Şekil 4.18).

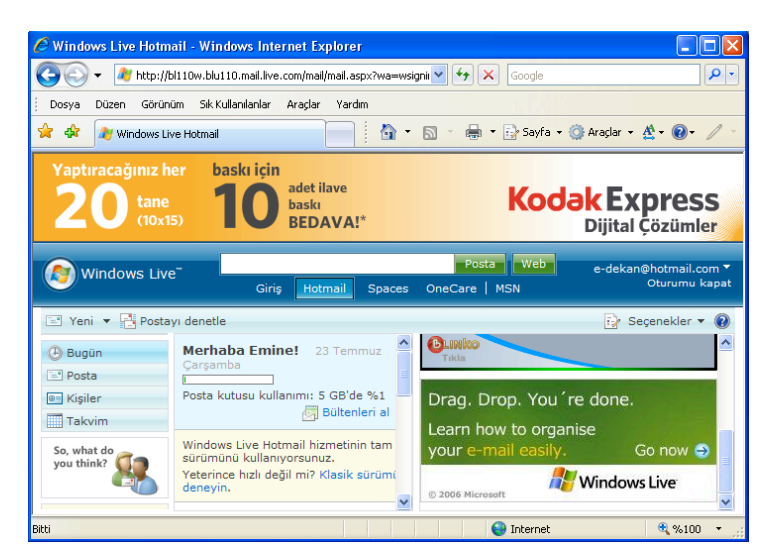

Şekil 4.18: e-posta adresi alarak posta uygulamasını açma

# b. Tanımlanmış kullanıcı için posta kutusu açma

Daha önce bir servis sağlayıcıdan alınan posta kutusunu düzenlemek için yapılması gerekenler şunlardır:

- 1. e- posta adresinin alındığı servis sağlayıcının sayfası açılır. Açılan sayfada bulunan e-posta linki tıklanarak açılır.
- 2. Açılan sayfada kullanıcının kendi belirlediği kullanıcı adı ve parola kaydedilerek Oturum aç düğmesi tıklanır (Şekil 4.19). Böylece posta kutusu açılmış olur.

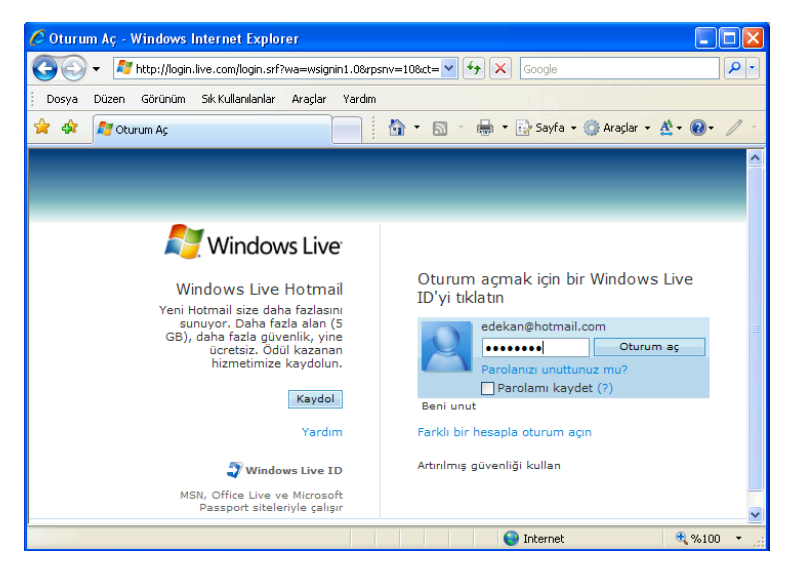

Şekil 4.19: Parola girerek oturum açma

# c. e-posta iletisi açma

Kullanıcıya gelen iletileri açmak için öncelikle oturum açılmalıdır. Açılan oturumda yer alan Gelen kutusu tıklanarak başkalarınca gönderilmiş iletilerin listesinin ekrana gelmesi sağlanır (Şekil 4.20). Bu listeden istenilen ileti tıklandığında ileti açılmış olur.

| <b>Windows Live Hotmail - Windows Internet Explorer</b>     |                   |       |                                                                                   |                                     |                     |
|-------------------------------------------------------------|-------------------|-------|-----------------------------------------------------------------------------------|-------------------------------------|---------------------|
|                                                             |                   |       | $\times$<br>http://bl149w.blu149.mail.live.com/mail/InboxLight.aspx?Fold V<br>$+$ | Google                              | - م                 |
| Görünüm<br>Dosya<br>Düzen                                   | Sık Kullanılanlar |       | Araclar<br>Yardım                                                                 |                                     |                     |
| ≲≿<br>48<br><b>Windows Live Hotmail</b>                     |                   |       | 合                                                                                 | ■ · シ Sayfa · ① Araclar · A · ② · / |                     |
|                                                             |                   | Giriş | <b>Spaces</b><br>Unecare   MSN<br>notmall                                         |                                     | $\hat{\phantom{a}}$ |
| Gelen kutusu (5)                                            | $\equiv$ Yeni     | X Sil | <b>NO</b> Önemsiz M Okunmadı olarak işaretle                                      | <b>CHO</b><br>Tası                  | ×                   |
| $\ddot{\text{O}}$ nemsiz (9) $\ddot{\text{O}}$<br>Taslaklar |                   |       |                                                                                   |                                     | li de<br>Seo        |
| Gönderilmis                                                 | 17 ileti          |       |                                                                                   |                                     | Sayf.               |
| Silinmis $(8)$ .<br>$\sigma$                                |                   |       | Kimden                                                                            | Konu                                | Tarih $+$           |
| Klasörleri yönet                                            | 62                | п     | YUSUF SUHA DEMİRKAN                                                               | (Konu yok)                          | 18.07.2008          |
|                                                             | Û<br>ଛ            | п     | ayşe başar                                                                        | FW: KADINLARIN<br><b>TARIHI</b>     | 17.07.2008          |
| $\left( 1\right)$<br>Bugün                                  | ଛ                 | п     | ayse basar                                                                        | FW: biraz<br>qülümseyelim:))))))))  | 17.07.2008          |
| $\equiv$ Posta<br><b>B= Kisiler</b>                         | ⊠                 | п     | ayse basar                                                                        | FW: msn                             | 17.07.2008          |
| <b>Takvim</b>                                               | ଛ                 | п     | ayse basar                                                                        | FW: slm                             | 14.07.2008          |
|                                                             | O<br>62           | п     | manolya nurgün                                                                    | (Konu yok)                          | 04.07.2008          |
| So, what do<br>you think?                                   | 0<br>r            | п     | manolya nurgün                                                                    | (Konu yok)                          | 04.07.2008          |
|                                                             | 10<br>62          | п     | manolya nurgün                                                                    | (Konu yok)                          | 04.07.2008          |
| $\left\langle \right\rangle$                                | O<br>Q            |       | fatma atıgan<br>$\rm{III}$                                                        | (Konu yok)                          | 30.06.2008          |
| javascript:;                                                |                   |       | £D                                                                                | Internet                            | $\bigoplus$ %100    |

Şekil 4.20: e-posta iletisini açma

# ç. Elektronik posta uygulamasını kapatma

Açık bir elektronik posta uygulamasını kapatmak için pencerenin üst tarafında yer alan Oturumu kapat ya da Çıkış düğmesi tıklanır. Bu durumda uygulama kapatılmış olacaktır.

#### d. Yardım fonksiyonlarını kullanma

Kullanıcılara e-posta uygulamasını sağlayan her servis sağlayıcının yardım fonksiyonu bulunmaktadır. Bu fonksiyonlara ulaşmak için pencerede bulunan Yardım linki tıklandığında ekrana gelen pencerede gerekli bütün yardım fonksiyonları kullanıcıya sunulmuş olur. Kullanıcı burada isterse yeni bir konuyu sayfada arayabileceği gibi verilmiş ipuçları ile e-posta uygulamasında karşılaştığı sorunu çözebilir.

# 2. Temel Ayarları Yapma

# a. Görüntü ayarlarını değiştirme

e-posta uygulamasına ait pencerenin özellikleri kullanıcının isteğine göre değiştirilebilir. Pencerede yer alan Görünüm menüsü pencere özelliklerini değiştirmek için kullanılan menüdür. Bu menüde yer alan Araç Çubukları seçeneği tıklandığında açılan alt menüde yer alan seçeneklerden hangisi seçilirse o seçenekle ilgili olan çubuk ekranın üst kısmına yerleşir. Aynı seçenek kaldırılmak istendiğinde ise seçeneğin önündeki onay isareti tıklanmalıdır (Şekil 4.21).

| C Windows Live Hotmail - Windows Internet Explorer                                                         |                                                                   |   |                                     |                                                                                                   |                                                                                      |                                                        |
|----------------------------------------------------------------------------------------------------|-------------------------------------------------------------------|---|-------------------------------------|---------------------------------------------------------------------------------------------------|--------------------------------------------------------------------------------------|--------------------------------------------------------|
| ۹<br>http://bl149w.blu149.mail.live.com/mail/InboxLight.aspx?Fold V<br>×<br>$\bullet$<br>$^{++}$<br>Google |                                                                   |   |                                     |                                                                                                   |                                                                                      |                                                        |
| Görünüm<br>Düzen<br>Dosva                                                                                  | Sık Kullanılanlar                                                 |   | Araclar<br>Yardım                   | Bağlantılar e Bağlantıları Özelleştir                                                             | <b>e</b> Ücretsiz Hotmail                                                            | $\rightarrow$                                          |
| $Google   G -$<br>457<br><b>Win</b><br>oν<br><b>CLINKO</b><br>Git<br>Tikla<br>Durdur<br>Yenile             | Araç Çubukları<br>Durum Cubuău<br>Hızlı Sekmeler<br>Gezgin Çubuğu |   | $Ctrl + Q$<br>Esc<br>F <sub>5</sub> | √ Menü Çubuğu<br>✔ Bağlantılar<br>Google<br>Araç Çubuklarını Kilitle<br><b>FOR OWNER</b><br>Posta | 2 tane engellendi $\gg$<br>Sayfa - C Araçlar - A - O - /<br>ı۰<br>$\blacksquare$ Web | Ayarlar -<br><b>Fenerbahçe</b>                         |
| Window<br>Kodlama<br>Gelen kuti<br>Kaynak<br>Önemsiz (<br>Taslaklar                                        | Metin Boyutu<br>Güvenlik Raporu<br>Uluslararası Web Sitesi Adresi |   |                                     | OneCare   MSN<br><b>Spaces</b><br>Okunmadı olarak isaretle<br>Imsiz                               | gian<br>Taşı                                                                         | edekan@hotmail.com ▼<br>Oturumu kapat<br>v<br>Đ<br>Seo |
| Gönderilmis                                                                                                | Web Sayfası Gizlilik İlkesi                                       |   |                                     |                                                                                                   |                                                                                      | Sayf.                                                  |
| Silinmis (1<br>$\overline{\omega}$                                                                         | Tam Ekran                                                         |   | F11                                 |                                                                                                   | Konu                                                                                 | Tarih $\pm$                                            |
| Klasörleri vönet                                                                                           | 0                                                                 |   |                                     | YUSUF SUHA DEMİRKAN                                                                               | (Konu yok)                                                                           | 18.07.2008                                             |
| Bugün<br>æ)                                                                                                | 10<br>62                                                          | п | ayşe başar                          |                                                                                                   | <b>FW: KADINLARIN</b><br><b>TARiHi</b>                                               | 17.07.2008                                             |
| $\boxed{=}^{\bullet}$ Posta                                                                                | ßλ                                                                | п | ayşe başar                          |                                                                                                   | FW: hiraz<br>qülümseyelim:)))))))                                                    | 17.07.2008                                             |
| <b>a</b> = Kisiler                                                                                         | ଛ                                                                 | г | ayse basar                          |                                                                                                   | FW: msn                                                                              | 17.07.2008                                             |
| <b>Takvim</b>                                                                                              | ଛ                                                                 | п | ayşe başar<br><b>IIII</b>           |                                                                                                   | FW: slm                                                                              | 14.07.2008<br>≯                                        |
| ● %100<br>Arac cubuklarını gösterir veya gizler.                                                           |                                                                   |   |                                     |                                                                                                   |                                                                                      |                                                        |

Şekil 4.21: Görünüm menüsü ve Araç çubukları alt seçenekleri

Görünüm menüsünde yer alan Durum Çubuğu seçeneği onaylanarak pencerenin alt kısmına Durum çubuğunun yerleşmesi sağlanır.

Pencerenin özelliklerini değiştirmenin bir başka yolu da Görünüm menüsünde yer alan Gezgin Çubuğu seçeneğini tıklamaktır. Gezgin Çubuğu seçeneğinde Sık Kullanılanlar, Geçmiş, Özet Akışları ve Araştır alt seçenekleri bulunmaktadır. Bu seçenek tıklandığında açılan alt menüde yer alan seçeneklerden istenilen tıklanarak pencerenin sol tarafına yeni bir sütun açılır.

# b. Araç çubuğu görüntüsünü değiştirme

e-posta uygulamasına ait sayfada bulunan Araç çubuğunun görüntüsünü değiştirmek için Menü çubuğu altında yer alan çubuk üzerindeki Araçlar seçeneğinin yanındaki ok tıklanır. Burada açılan alt menüde Özelleştir... tıklandığında ekrana Araç Çubuğunu Özelleştir penceresi gelir (Şekil 4.22).

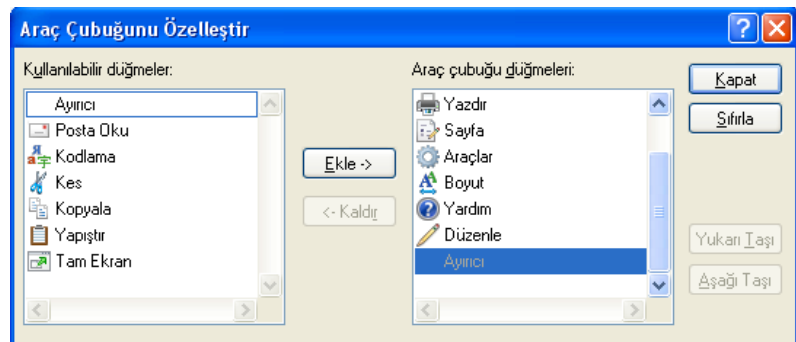

Şekil 4.22: Araç Çubuğunu Özelleştir penceresi

Ekrana gelen pencerede Kullanılabilir düğmeler: listesinden Araç çubuğuna eklenecek düğme seçilerek Ekle-> düğmesi tıklandığında pencerenin sağ tarafında yer alan Arac çubuğu düğmeleri: listesine eklenir. İstenilen düğmeler eklendikten sonra Kapat düğmesi tıklandığında seçilen düğmeler Araç çubuğu üzerine yerleşerek çubuğun görüntüsü isteğe göre değiştirilmiş olacaktır.

# **E. İLETİLER**

# 1. İleti Gönderme

# a. Yeni bir ileti oluşturma

Açılan bir e-posta uygulamasında yeni bir ileti göndermek için kullanıcı adına açılmış olan uygulama sayfasında bulunan Yeni  $\Box$  Yeni düğmesi tıklanır. Ekrana yeni ileti oluşturulacak pencere gelir (Şekil 4.23).

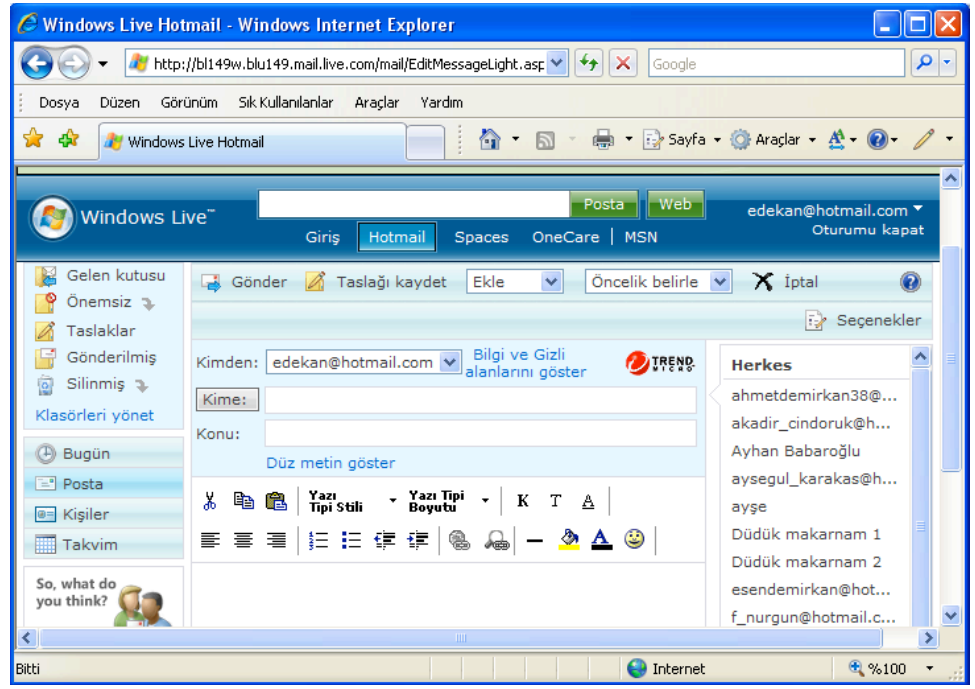

Şekil 4.23: Yeni ileti penceresi

# b. Gönderilecek kişi alanına bir e-posta adresi yazma

Yeni iletinin gönderileceği kişinin adresi, pencerede bulunan Kime: adres kutusuna yazılabilir. Bunun yanında pencerenin sağında hazır bulunan adreslerden istenilen adres ya da adreslerin tıklanarak Kime: adres kutusuna yerleşmesi de sağlanabilir.

# c. Konu kısmına başlık girme

Yeni ileti hazırlanırken iletinin gönderileceği adres belirlendikten sonra Konu: metin kutusuna gönderilen iletinin konusu ile ilgili küçük bir başlık verilebilir (Şekil 4.24). Konu: metin kutusuna başlık girmek kullanıcının isteğine bağlıdır. İstenirse herhangi bir başlık verilmeden de ileti gönderilebilir.

210

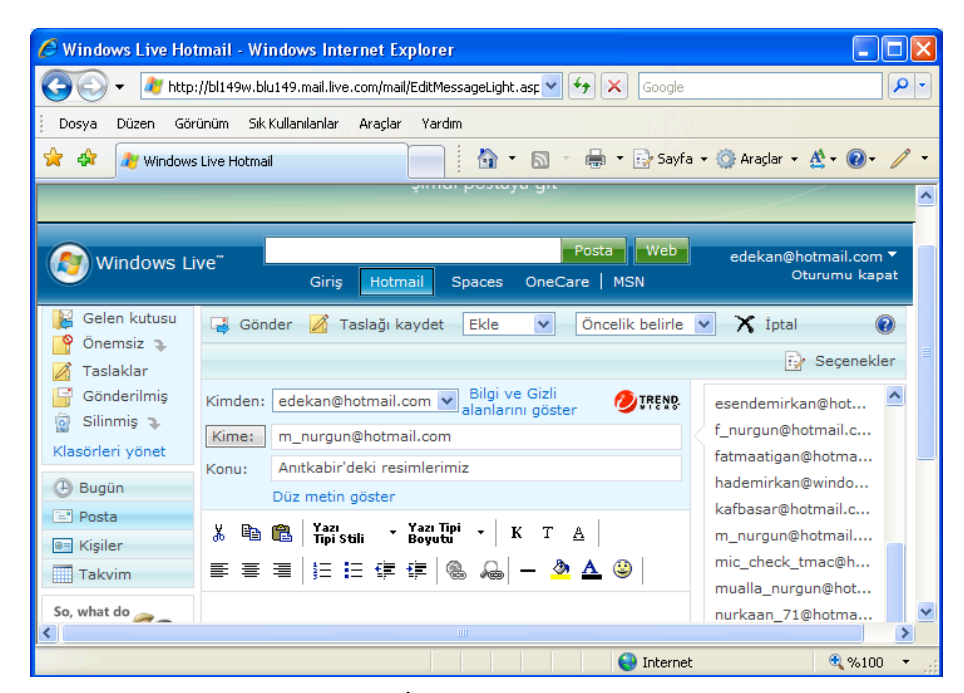

Sekil 4.24: İletiye konu başlığı ekleme

# ç. Otomatik imza ekleme

Imza gönderilen her e-postanın sonunda otomatik olarak bulunması istenilen ve önceden girilen bilgilerdir. İmza kısmında gönderen kişinin adı, soyadı, adresi, gibi tamamen kullanıcının isteğine bağlı bilgiler bulunabilir. İletiye otomatik imza eklemek için pencerede yer alan Seçenekler tıklandığında ekranda değişiklik yapılması gereken konulardan oluşan bir sayfa gelir. Bu sayfada bulunan Kişisel e-posta imzası tıklanır. Açılan sayfada e-postanın altına imza olması istenilen metin eklenir. Kaydet düğmesi tıklanarak metin kaydedilmiş olur. Böylece her iletiye otomatik imza eklenmiş olur.

## d. Yazım denetimi kontrol aracını kullanma

Yazım denetimi kontrol aracı Microsoft Office programının bir parçası olan Microsoft Outlook programında bulunmaktadır. Diğer e-posta servisi sağlayıcılarının sayfalarında ise bunun yerine yazı stili, rengi, boyutu gibi konularda değişiklik yapmayı sağlayan düğmeler bulunmaktadır.

#### e. Iletiye dosya ekleme

Gönderilecek bir iletiye dosya eklemek için yapılması gerekenler şunlardır: 1. Pencerede yer alan Ekle açılır liste kutusundan Dosya seçilir (Şekil 4.25)

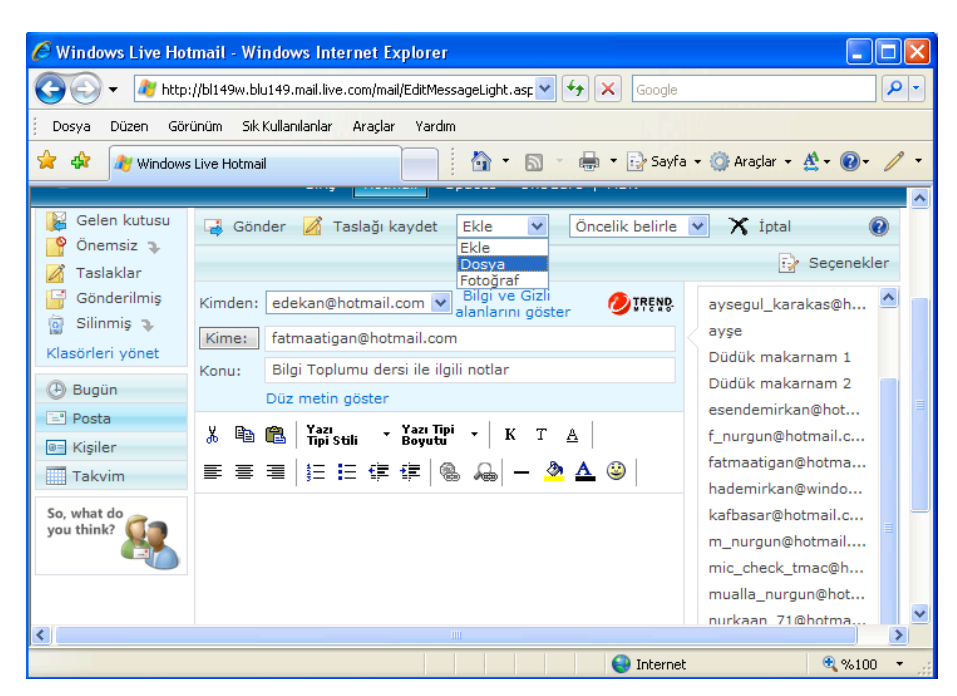

Sekil 4.25: Ekle açılır liste kutusundan Dosya'yı seçme

- 2. Açılan pencerede yer alan Dosya bölümüne eklenecek dosyanın bulunduğu sürücü adı ve konumu girilir ya da bölmenin hemen yanında yer alan Gözat Gözat düğmesi tıklanır. Bu düğme tıklandığında ekrana Dosya Seç penceresi gelecektir.
- 3. Ekrana gelen pencerede dosyanın bulunduğu konum belirlendikten sonra  $Ac$ düğmesi tıklandığında dosyanın bulunduğu yol, bölmeye eklenir.
- 4. Aynı pencerede yer alan Ekle  $\parallel$  Ekle düğmesi tıklandığında dosya iletiye eklenmiş olur.

# f. Yüksek ve düşük öncelikte ileti gönderme

Gönderilecek e-posta iletisine çabuk cevap almak isteniyorsa pencerede yer alan Öncelik belirle açılır liste kutusundan Yüksek öncelik seçilir. Eğer düşük önceliğe sahip bir ileti gönderiliyorsa yine aynı açılır liste kutusunda yer alan Düşük öncelik seçeneğini tıklamak gerekecektir.

#### 2. Kopyalama, Taşıma, Silme

# a. Kopyala ve yapıştır araçlarını kullanma

Olusturulmus bir iletide yer alan herhangi bir metin bir alandan baska bir alana kopyalanıp yapıştırılabilir. Bunun için pencerede yer alan Düzen menüsündeki Kopyala ve Yapıştır komutları kullanılır. Kopyalanacak metin seçildikten sonra Düzen menüsündeki Kopyala komutu tiklanır. Daha sonra yapıstırılacak alanda imleç konumlandırılarak Yapıştır komutu tıklanır. Böylece Kopyala ve Yapıştır araçları kullanılmış olur.

# b. Kes ve yapıştır araçlarını kullanma

Oluşturulmuş bir iletide yer alan herhangi bir metni bir alandan başka bir alana kesip yapıştırmak da olasıdır. Bunun için ise pencerede yer alan Düzen menüsündeki Kes ve Yapıştır komutları kullanılır. Kesilecek metin seçildikten sonra Düzen menüsündeki Kes komutu tıklanır. Daha sonra yapıştırılacak alanda imleç konumlandırılarak Yapıştır komutu tıklanır. Böylece Kes ve Yapıştır araçları kullanılmış olur.

# c. Metni silme

Oluşturulmuş bir iletide yer alan metni silmek için öncelikle silinecek metni seçmek gerekir (Şekil 4.26). Metin seçildikten sonra klavyeden Delete, Backspace ya da Boşluk çubuğuna basmak gerekir.

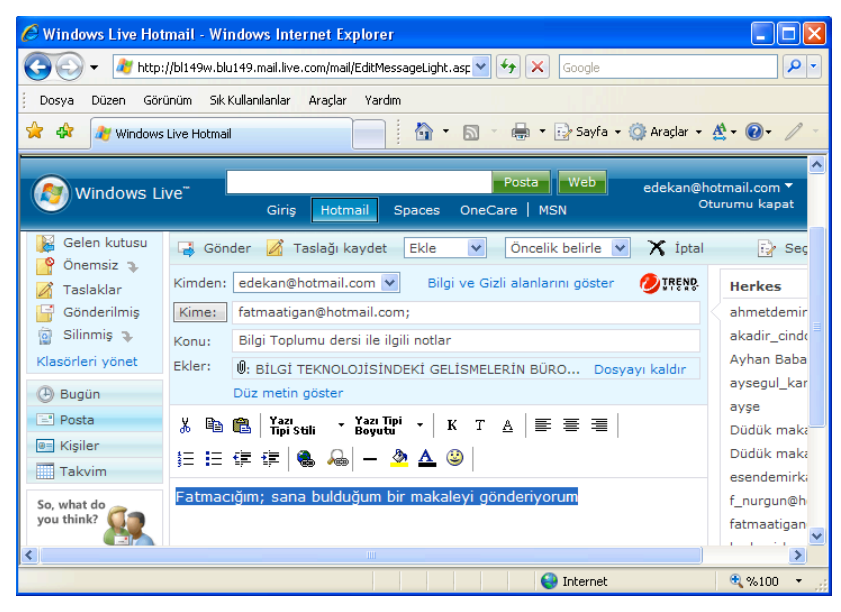

Şekil 4.26: Silinecek metni seçme

# ç. İletinin dosya ekini silme

Gönderilecek bir iletiye eklenmiş dosya silinmek istendiğinde penceredeki Ekler bölümünün sonunda yer alan Dosyayı kaldır komutu tıklanır. Bu durumda eklenmiş olan dosya kaldırılmış olacaktır.

# 3. İletiyi Okuma

# a. İletiyi alma ve açma

Herhangi bir kullanıcının posta kutusuna gelmiş olan iletiler pencerenin Gelen kutusu'nda birikir. Posta kutusuna gelip açılmamış iletilerin sayısı, Gelen kutusu seçeneğinin yanında yay ayraç içinde görülebilir. Sayfa açılıp Gelen kutusu tıklandığında gelen iletiler pencerenin sağ tarafına listelenir (Şekil 4.27).

Açılmak istenilen iletiyi bir kez tıklamak yeterlidir. Bu durumda tıklanan ileti açılmış olur.

| <b>Windows Live Hotmail - Windows Internet Explorer</b>                                                                   |                                        |                |                                                                                             |                                        |                   |  |  |
|----------------------------------------------------------------------------------------------------|----------------------------------------|----------------|---------------------------------------------------------------------------------------------|----------------------------------------|-------------------|--|--|
| ۰ م<br>At http://bl149w.blu149.mail.live.com/mail/InboxLight.aspx?Fold ♥ ♦ │ X │<br>Google                                |                                        |                |                                                                                             |                                        |                   |  |  |
| Görünüm<br>Dosya<br>Düzen                                                                                                 | Sık Kullanılanlar<br>Araclar<br>Yardım |                |                                                                                             |                                        |                   |  |  |
| ⊀≿<br>48<br><b>Windows Live Hotmail</b>                                                                                   |                                        |                | n.                                                                                          | ■ → Sayfa → ◎ Araçlar → A → ◎ →        |                   |  |  |
| Posta Web<br>edekan@hotmail.com ▼<br>Windows Live"<br>Oturumu kapat<br>OneCare   MSN<br>Giris<br>Hotmail<br><b>Spaces</b> |                                        |                |                                                                                             |                                        |                   |  |  |
| Gelen kutusu (2)<br>Önemsiz $(9)$ ).                                                                                      |                                        |                | <b>E'</b> Yeni $\times$ Sil $\overline{\otimes}$ Önemsiz $\otimes$ Okunmadı olarak işaretle | <b>CHANNEL</b><br>Tası                 | $\checkmark$      |  |  |
| Taslaklar                                                                                                    |                                        |                |                                                                                             |                                        | $\Rightarrow$ Seg |  |  |
| Gönderilmis                                                                                                    | 17 ileti                               |                |                                                                                             |                                        | Savf.             |  |  |
| Silinmis $(8)$ .<br>$\overline{\omega}$                                                                                   |                                        |                | Kimden                                                                                      | Konu                                   | Tarih $+$         |  |  |
| Klasörleri yönet                                                                                                    | 63                                     |                | YUSUF SUHA DEMİRKAN                                                                         | (Konu yok)                             | 18.07.2008        |  |  |
|                                                                                                    | Û<br>62                                | п              | ayse basar                                                                                  | <b>FW: KADINLARIN</b><br><b>TARIHI</b> | 17.07.2008        |  |  |
| (4) Bugün                                                                                                    | ଈ                                      | п              | ayse basar                                                                                  | FW: hiraz<br>qülümseyelim:)))))))      | 17.07.2008        |  |  |
| Posta                                                                                                    | ۈ                                      | п              | avse basar                                                                                  | FW: msn                                | 17.07.2008        |  |  |
| <b>B= Kisiler</b>                                                                                                    | 6a                                     | п              | ayse basar                                                                                  | FW: slm                                | 14.07.2008        |  |  |
| <b>Takvim</b>                                                                                                    |                                        | п              | manolya nurqün                                                                              | (Konu yok)                             | 04.07.2008        |  |  |
| So, what do<br>you think?                                                                                                 |                                        |                | manolva nurgün                                                                              | (Konu vok)                             | 04.07.2008        |  |  |
| ◁                                                                                                    | in.<br>×.                              | $\overline{ }$ | $-100$                                                                                      | $\mathbf{r}$<br>$1 - 5$                | AR BAAR           |  |  |
|                                                                                                    |                                        |                | இ                                                                                           | Internet                               | € %100            |  |  |

fiekil 4.27: Gelen Kutusu'ndaki iletileri görüntüleme

# b. Posta klasöründeki iletiyi işaretleme

Elektronik posta ile gelmiş iletiler çeşitli amaçlarla işaretlenebilir. Örneğin; gelen iletiler okunmuş ve silinmek isteniyorsa, önemsiz görülüyorsa ya da açılmış ancak okunmamış bir iletiyi diğerlerinden ayırmak için, iletilerin sol tarafında yer alan onay kutuları tıklanarak işaretlenebilir.

# c. Posta çöp kutusunu kullanma

Gelen kutusu'nda e-postaları silmek için; silinecek ileti seçilir, bu seçme işlemi iletinin solunda yer alan onay kutusu isaretlenerek gerçekleştirilir. İsaretleme isleminden sonra pencerede yer alan Sil  $\times$  sil tiklanır.

Silinen iletiler Silinmiş klasörüne gönderilir (Şekil 4.28). Buradaki iletiler, klasör tümüyle temizleninceye dek okunulabilir durumdadır.

| <b>Windows Live Hotmail - Windows Internet Explorer</b>                                                                              |                   |  |                                                 |                                                  |                  |  |
|----------------------------------------------------------------------------------------------------|-------------------|--|-------------------------------------------------|--------------------------------------------------|------------------|--|
| ٩<br>$+$<br>http://bl149w.blu149.mail.live.com/mail/InboxLight.aspx?Fold V<br>$\times$<br>Google                                     |                   |  |                                                 |                                                  |                  |  |
| Görünüm<br>Düzen<br>Dosva                                                                                                    | Sık Kullanılanlar |  | Araclar<br>Yardım                               |                                                  |                  |  |
| ✿<br>æ.<br>Windows Live Hormail                                                                                                    |                   |  | <b>A</b><br><b>MARKET STATE ENTIRE</b>          | ■ · i > Sayfa · ◎ Aradar · A · ② · /             |                  |  |
|                                                                                                    |                   |  |                                                 |                                                  |                  |  |
| Posta:<br><b>Web</b><br>edekan@hotmail.com ▼<br>Windows Live"<br>Oturumu kapat<br>Hotmail<br>OneCare   MSN<br>Giris<br><b>Spaces</b> |                   |  |                                                 |                                                  |                  |  |
| Gelen kutusu (8)<br>Önemsiz (9) $\in$                                                                                                |                   |  | Yeni X Sil & Önemsiz X Okunmadı olarak isaretle | Tası<br>dela                                     | $\checkmark$     |  |
| Taslaklar                                                                                                    |                   |  |                                                 |                                                  | $\rightarrow$ Se |  |
| Gönderilmis                                                                                                    | 12 ileti          |  |                                                 |                                                  | Sav              |  |
| Silinmis $(10)$<br>$\overline{2}$                                                                                                    |                   |  | Kimden                                          | Konu                                             | Tarih $+$        |  |
| Klasörleri vönet                                                                                                    | ⊠                 |  | cynthia elizabth@hotmail.com                    | CynN eN aLtatA*                                  | 21.07.2008       |  |
|                                                                                                    |                   |  | <b>YUSUE SUHA DEMİRKAN</b>                      | (Konu yok)                                       | 18.07.2008       |  |
| (F) Bugün<br>$\left[-\right]$ Posta                                                                                                  | ıĤ                |  | avse basar                                      | <b>FW: [TEFEKKUR]</b><br>Daha Guclu Ne<br>Var    | 17.07.2008       |  |
| <b>B= Kisiler</b>                                                                                                    | 10                |  | ayse basar                                      | <b>FW: KADINLARIN</b><br><b>TARIHI</b>           | 17.07.2008       |  |
| <b>Takvim</b>                                                                                                    |                   |  | cynthia_elizabth@hotmail.com                    | me♥:                                             | 16.07.2008       |  |
| So, what do<br>vou think?                                                                                                    | চব                |  | <b>The National Lotterv</b>                     | <b>Your Lucky</b><br>Day****Reference<br>Number: | 14.07.2008       |  |
| $\left\langle \right\rangle$                                                                                                    |                   |  | m                                               |                                                  | $\rightarrow$    |  |
| 电%100<br>Bitti<br>$\bigoplus$ Internet<br>٠                                                                                          |                   |  |                                                 |                                                  |                  |  |

Şekil 4.28: Silinmiş klasöründeki iletiler

# ç. Dosya ekini açma ve kaydetme

Gönderilmiş bir iletiye dosya ekli ise iletinin yanında Ataş  $\parallel$  işareti bulunur. Bu dosyayı açmak için ileti tıklandığında açılan sayfada ekli dosya da bulunur. Ekli dosya tıklandığında ekrana Dosya Yükleme penceresi gelir (Şekil 4.29).

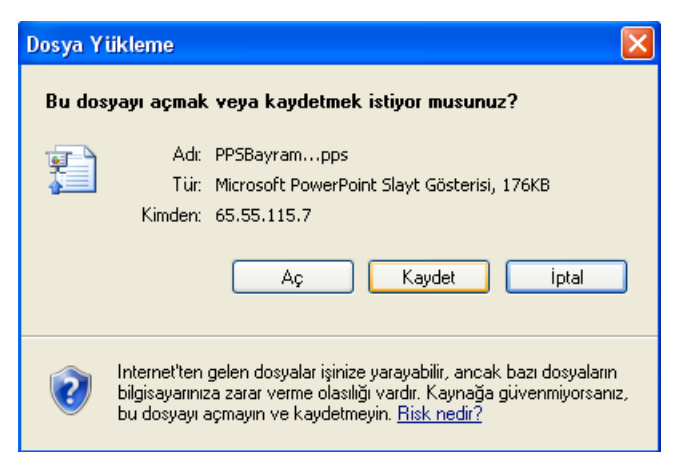

fiekil 4.29: Dosya Yükleme penceresi

Dosya kaydedilmeden yalnızca açılacaksa pencerede yer alan Aç düğmesi tıklanır ve dosya açılır. Eğer bilgisayara kaydedildikten sonra açılacaksa Kaydet düğmesi tıklanır. Açılan pencerede dosyanın kaydedileceği konum belirlenir ve Kaydet tuşuna basılarak kaydetme işlemi tamamlanmış olur. Daha sonra dosyanın bilgisayara yüklenme işlemi başlar. Yükleme tamamlandığında ekrana Yükleme tamamlandı penceresi gelir (Şekil 4.30). Bu pencerede yer alan Aç düğmesi tıklanarak ileti ile birlikte gönderilen dosya açılır.

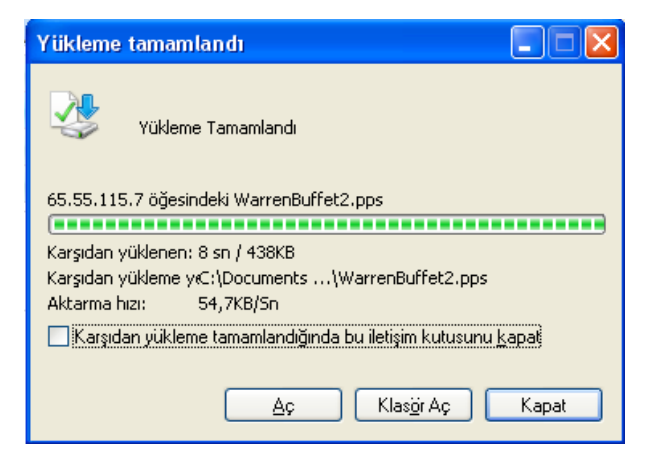

Şekil 4.30: Yükleme tamamlandı penceresi

# 4. Iletiye Cevap Verme

# a. Gönderene cevap ver fonksiyonunu kullanma

Elektronik postayla gelen bir iletiye yanıt verilmek istendiğinde ileti açıldıktan sonra, açılan pencerenin üstünde yer alan Yanıtla **k**omutu komutu tıklanır. Bu komut tıklanınca açılan yeni pencereye istenilen ileti yazılarak Gönder sonder komutu tıklandığında iletiyi gönderene yanıt verilmiş olacaktır.

#### b. Herkese cevap fonksiyonunu kullanma

Kullanıcıya gelen ileti aynı zamanda başka kişilere de gönderilmişse ve yanıtlanacak olan iletinin aynı zamanda onlara da ulaşması isteniyorsa; penceredeki Tümünü yanıtla a Tümünü yanıtla komutu tıklanır. İleti oluşturulduktan sonra göndermek için ise Gönder **Fi** Gönder komutu tıklanmalıdır.

# c. Orijinal iletiyi tutarak cevaplama

Gelen bir e-posta iletisine yanıt yazılırken karşının yolladığı orijinal ileti de yanıtla birlikte yollanabilir. Gelen iletiyi yanıtlamak için Yanıtla & Yanıtla ya da Tümünü yanıtla  $\mathcal{P}$  Tümünü yanıtla komutu tıklandıktan sonra gelen pencerenin ileti bölümünde gönderenin orijinal iletisi de görülür. Bu orijinal iletinin üzerine yanıt eklenerek gönderilebilir. Bu durum karşının nasıl bir e-posta iletisi gönderdiğini hatırlaması açısından etkili bir yöntemdir.

# ç. Orijinal iletiyi tutmadan cevaplama

Gelen bir iletiye yanıt yazılırken karşının iletisi tutulmadan yanıtlanacaksa gelen ileti seçildikten sonra Delete tuşuna basılarak silinir. Daha sonra gönderilecek yanıt yazılır ve gönderilir.

# F. **ILETININ ILETILMESI**

# 1. Adres Defteri

Elektronik posta alışverişi yapılan programlarda adres defterinin önemli bir yeri vardır. Her adresin akılda tutulamayacağı düşünülerek ileti gönderilen ya da ileti alınan kişilerin adreslerini ve kişisel bilgilerini bir arada tutmak gerektiğinde bu bilgileri rahatça kullanabilmek açısından önemlidir. Adres defterindeki kişi bilgileri arkadaşlar, aile, iş arkadaşları olarak gruplara ayrılabilir.

# a. Adres defterini kullanma

Oluşturulan adres defterindeki adreslerin hem ileti gönderilirken seçilerek daha kolay gönderilmesinin sağlanması hem de kişilere ait özel bilgilerin adres defterinde saklanması ve istendiğinde bu bilgilere kolaylıkla ulaşılabilmesi bu defteri kullanmanın en önemli etkenleridir.

Herhangi bir ileti gönderileceği zaman Yeni ■ Yeni düğmesi tıklanarak sayfa açıldığında ileti gönderilecek adresler, adres defterinden tek tek seçilir. Bu durum iletiyi yollayacak kişinin, iletiyi daha çabuk gönderebilmesi açısından önemlidir.

# b. Adres defterine adres ekleme

Bir adres defterine yeni bir adres eklemek için ileti penceresinde yer alan Kişiler seçeneği tıklanır. Açılan sayfada yer alan Yeni en Yeni düğmesi tıklandığında eklenecek yeni kişinin bilgilerinin kaydedileceği sayfa açılır. Eklenecek yeni kişinin bilgileri girildikten sonra Kaydet **Li** Kaydet düğmesi tıklanarak yeni adres eklenmiş olur.

# c. Adres listesinden adres silme

Adres defterinden herhangi bir adresi silmek için Kişiler seçeneği tıklandıktan sonra ekrana gelen listeden silinmek istenilen kisi adresi onay kutusu isaretlendikten sonra pencerenin üstünde yer alan Sil  $\mathsf{\tilde{X}}$  sil komutu tıklanır (Sekil 4.31).

|                                                                           |               | <b>Windows Live Hotmail - Windows Internet Explorer</b>        |                                                                                   |                                           |
|---------------------------------------------------------------------------|---------------|----------------------------------------------------------------|-----------------------------------------------------------------------------------|-------------------------------------------|
|                                                                           |               | http://bl149w.blu149.mail.live.com/mail/ContactMainLight.asp V | $+$ $\times$<br>Google                                                            | - م                                       |
| Görünüm<br>Düzen<br>Dosya                                                 |               | Sık Kullanılanlar<br>Araclar<br>Yardım                         |                                                                                   |                                           |
| 52<br>48<br><b>Windows Live Hotmail</b>                                   |               | 合                                                              | ■ · isy Sayfa · ◎ Araçlar · A · ◎                                                 |                                           |
| $\sqrt{S}$ Siz<br>le≡Tüm kişiler (23)<br><b>Table</b>                     | <b>a</b> Yeni | <b>Düzenle</b><br>E-posta kisisi<br>ø                          | 曲<br>Sil<br><b>Birlestin</b><br>$\mathbf{x}$<br>5i                                | Gruba ekle:<br>$\checkmark$<br>Secenekler |
| <b>Tandaslar</b><br>品is Arkada                                            | П             | $Ad$ $+$                                                       | Göster: Tümü 123 A B C C D E F G Ğ H I İ J K L M N O Ö P R S Ş T U Ü V<br>E-posta | Telefon                                   |
| Grupları yönet<br>(4) Bugün                                               | п<br>п        | ahmetdemirkan38@hotmail.com<br>akadir cindoruk@hotmail.com     | ahmetdemirkan38@hotmail.com<br>akadir cindoruk@hotmail.com                        |                                           |
| $\equiv$ <sup><math>\blacksquare</math></sup> Posta<br><b>a</b> = Kişiler | п<br>п        | Ayhan Babaroğlu<br>aysegul_karakas@hotmail.com                 | ababaroglu@hotmail.com<br>aysegul_karakas@hotmail.com                             |                                           |
| <b>Takvim</b><br>So, what do<br>you think?                                | п<br>⊽        | ayse<br><b>Dijan</b>                                           | aicha 2@hotmail.com<br>jans et@hotmail.com                                        |                                           |
|                                                                           | г<br>п        | Düdük makarnam 1<br>Düdük makarnam 2                           | eagleofthecaucasus@hotmail.com<br>kafkas1993@hotmail.com                          | 05556657033                               |
| ∢                                                                         | п             | esendemirkan@hotmail.com<br><b>IIII</b>                        | esendemirkan@hotmail.com                                                          |                                           |
| javascript:onSubmitToolbarItemClicked('DeleteContacts',");                |               |                                                                | $\Box$ Internet                                                                   | 电%100                                     |

Şekil 4.31:Seçili adresi silme

Ekrana gelen uyarı penceresinde kullanıcının adresi silmek istediğinden emin olup olmadığını sorulur (Şekil 4.32). Bu pencerede yer alan Tamam düğmesi tıklandığında adres listeden silinmis olur.

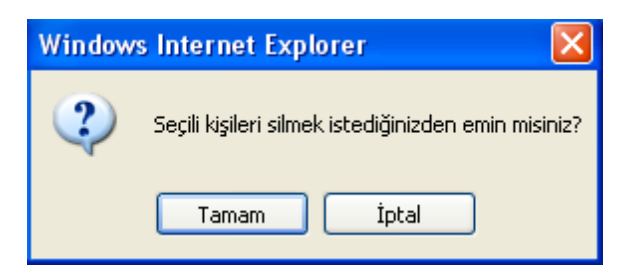

Şekil 4.32:Seçili adresi silme uyarı penceresi

### ç. Yeni adres/dağıtım listesi oluşturma

İleti gönderilecek adresleri gruplandırma işlemi iletilerin daha kolay gönderilmesi açısından önemlidir. Adresler kullanıcı tarafından istenirse arkadaşlar, iş arkadaşları ve aile seklinde gruplandırılabileceği gibi yeni bir grup da oluşturulabilir. Bunun için açılan ileti penceresinde Kişiler tıklandığında ekrana gelen pencerede yer alan Gruba Ekle açılır liste kutusu tıklanır. Bu liste kutusunda yer alan [Yeni grup...] seçeneği tıklandığında grup adının belirleneceği sayfa açılır. Burada açılan bölüme yeni grup adı girildikten sonra Kaydet  $\begin{bmatrix} \cdot & \cdot & \cdot \\ \cdot & \cdot & \cdot \\ \cdot & \cdot & \cdot \end{bmatrix}$  Kaydet düğmesi tıklandığında kullanıcının isteğine göre yeni bir adres grubu için seçenek oluşturulmuş olur.

Açılan yeni gruba kişi ekleyerek yeni bir liste oluşturmak için ise tüm kişilerin bulunduğu liste açıldıktan sonra, bu listeye alınacak adreslerin onay kutuları işaretlenir. Daha sonra Gruba ekle açılır liste kutusundan yeni grup adı seçilerek tıklanır. Böylece seçilen adreslerle yeni bir dağıtım listesi oluşturulmuş olur.

### d. Gelen postalardan adres defterini güncelleme

Bir e-posta alındığında gönderenin adı ve e-posta adresinin adres defterine eklenme işlemi Windows programının bir parçası olan Outlook Express programında olabilse de diğer servis sağlayıcıların e-posta hizmetlerinde olası değildir. Bu işlem Outlook Express programında bulunan Araçlar menüsünde Göndereni Adres Defterine Ekle komutu ile gerçekleştirilir. Diğer e-posta hizmeti veren sayfalarda ise gelen e-postadaki adresi kopyalayarak yeni kişi oluşturma işlemleri yapılır. Bu işlem sırasında kopyalanan ad ve adres ilgili yerlere yapıştırıldıktan sonra adres defterine eklenir.

# 2. Birden Çok Adrese İleti Yollama

Gelen bir iletiyi birden çok adrese yollamak için yapılması gerekenler şunlardır:

- 1. Gelen bir ileti tıklanarak açılır.
- 2. Açılan yeni pencerede yer alan  $\text{let } \otimes$  ilet komutu tıklanır. Ekranın sağ tarafına adres defteri listesi eklenir.
- 3. Bu listedeki ileti gönderilmek istenilen kişiler tek tek seçilerek adresleri Kime: bölümüne eklenir.
- 4. Ekleme işlemi tamamlandıktan sonra Gönder  $\Box$  Gönder komutu tıklandığında ileti birden çok adrese gönderilmiş olur.

#### a. Dağıtım listesi kullanarak iletiye cevap verme

Bir iletiye adres defteri yani dağıtım listesi kullanarak yanıt vermek için pencerede bulunan dağıtım listesinden ileti gönderilecek kişilerin adresleri seçilir. Seçilen adres ya da adresler Kime: bölmesine eklendikten sonra Gönder & Gönder komutu tıklandığında ileti gönderilmiş olur.

# b. İletiyi farklı adrese aktarma

letiyi farklı bir adrese göndermek için pencerede yer alan let $\mathbb{Q}$  ilet komutu tıklanır. Gelen pencereye ileti gönderilecek kişinin adresi yazılıp Gönder düğmesine tıklandığında ileti farklı bir adrese gönderilmiş olur.

# c. Görünmez karbon kopya özelliğini kullanma

Bir ileti birden çok alıcıya gönderildiğinde alıcıların birbirlerinin adresini görmemeleri sağlanabilir. Bunun için açılan ileti penceresinde, iletinin yollanacağı adreslerin yazıldığı Kime: alanının yanında Bilgi ve Gizli alanlarını göster komutu tıklanır. Bu komut tıklandığında Kime: alanının altına Bilgi: ve Gizli: alanları eklenir (Sekil 4.33). Adresler bu alanlardan istenilene yazılabilir. Eğer e-posta doğrudan muhatabı olmayan kişilere bilgi için gönderilecekse adresleri Bilgi: alanına yazmak gerekir. İletinin gönderileceği adreslerin birbirini görmeleri istenmiyorsa adresler Gizli: alanına yazılmalıdır.

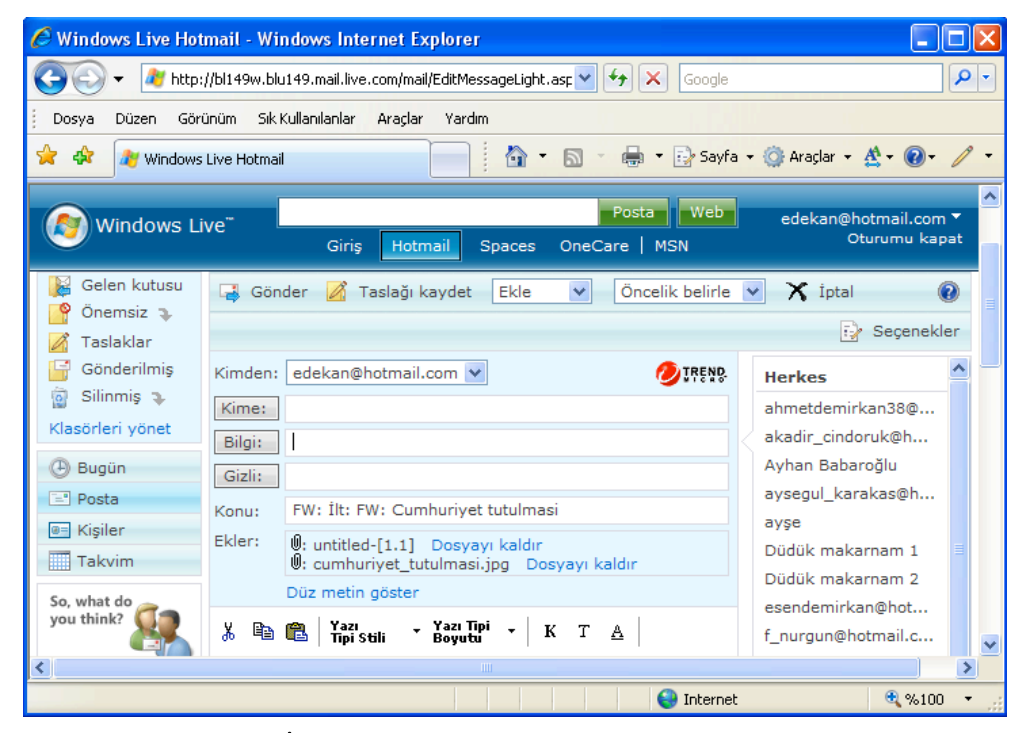

Sekil 4.33: İleti gönderme sayfasına eklenmiş Bilgi: ve Gizli: alanları

# G. İLETİ YÖNETİMİ

# 1. İleti Arama

Herhangi bir e-posta sayfası açıldığında bir iletiyi aramak için Düzen menüsünden Bu sayfada bul... komutu tıklanır. Ekrana gelen Bul penceresindeki Bul: alanına aranması istenen sözcük ya da sözcükler yazılır ve Önceki ya da Sonraki düğmelerinden biri tıklanarak arama işlemi yapılır.

Iletiler durumlarına göre pencerede değişik klasörlerde bulunabilirler. Bu klasörlere ulasmak için kullanılan seçenekler pencerenin sol üst tarafındadır. Örneğin; alınmış bütün iletiler silinmemişse Gelen kutusu sayfasında yer alır. İletilerin tamamını görmek için Gelen kutusu seçeneği tıklanmalıdır. Alıcı tarafından önemsiz sayılmış ancak silinmemiş iletiler Önemsiz seçeneği sayfasında yer alır. Kullanıcı tarafından hazırlanmış, ancak gönderilmemiş iletiler ise Taslaklar'da yer alır. Alıcı tarafından gönderilen iletiler Gönderilmiş seçeneği sayfasına kaydedilirken silinen iletiler Silinmiş seçeneğine yerleşirler.

# 2. Yeni Posta Klasörü Oluşturma

Bir e-posta sayfasında bulunan klasörlere ek olarak yeni bir posta klasörü oluşturmak için açılan penceredeki klasörlerin altında yer alan Klasörleri yönet komutu tıklanır. Bu komut tıklandığında klasörlerin içinde bulunan ileti sayıları ve boyutlarının listelendiği görülür. Pencerede bulunan Yeni **büyük yeni seçeneği tıklanarak oluşturulacak klasörün** adının kaydedildiği bir alan ekrana gelir. Klasöre ad verildikten sonra K aydet  $\Box$  Kaydetdüğmesi tıklandığında yeni bir klasör oluşturulmuş olur (Şekil 4.34).

|                                                                                       | C Windows Live Hotmail - Windows Internet Explorer            |                                      |                                            |  |  |  |  |  |
|---------------------------------------------------------------------------------------|---------------------------------------------------------------|--------------------------------------|--------------------------------------------|--|--|--|--|--|
|                                                                                       | http://bl149w.blu149.mail.live.com/mail/ManageFoldersLight.av | $+$<br>×<br>Google                   | ۹<br>×                                     |  |  |  |  |  |
| Düzen<br>Görünüm<br>Dosya                                                             | Sık Kullanılanlar<br>Araçlar<br>Yardım                        |                                      |                                            |  |  |  |  |  |
| ≴?<br>■ · · · > Sayfa · ① Araçlar · A · ② ·<br>合<br>47<br><b>Windows Live Hotmail</b> |                                                               |                                      |                                            |  |  |  |  |  |
| Windows Live"                                                                         | Hotmail<br>Giris<br><b>Spaces</b>                             | <b>Web</b><br>Posta<br>OneCare   MSN | ۸<br>edekan@hotmail.com ▼<br>Oturumu kapat |  |  |  |  |  |
| Gelen kutusu (6)                                                                      | ale Yeniden Adlandır X Sil<br>Yeni                            |                                      | 0<br>$\mathbb{Z}$<br>Seçenekler            |  |  |  |  |  |
| Önemsiz(9)<br>Taslaklar                                                               | Klasör                                                        | İletiler                             | Boyut                                      |  |  |  |  |  |
| Gönderilmis                                                                           | P<br>Gelen kutusu                                             | 14                                   | 2,4 MB                                     |  |  |  |  |  |
| Silinmiş $(10)$<br>$\overline{Q}$                                                     | မြ<br>Önemsiz                                                 | 9                                    | 18,4 KB<br>$\rightarrow$ Bos               |  |  |  |  |  |
| Çok önemli                                                                            | B<br>Taslaklar                                                | 0                                    | $0,0 K$ B                                  |  |  |  |  |  |
| Klasörleri Cok önemli iletilerim                                                      | q<br>Gönderilmis                                              | 4                                    | 13,2 MB                                    |  |  |  |  |  |
| Bugün<br>(F)<br>$\equiv$ Posta                                                        | ō<br>Silinmis                                                 | 13                                   | $\rightarrow$ Bos<br>--                    |  |  |  |  |  |
| <b>B=</b> Kişiler                                                                     | P<br>Cok önemli iletilerim                                    | 0                                    | $0,0$ KB                                   |  |  |  |  |  |
| <b>Takvim</b>                                                                         | <b>Toplam</b>                                                 | 27                                   | 15,6 MB                                    |  |  |  |  |  |
| So, what do<br>you think?<br>∢∣                                                       | <b>TITLE</b>                                                  |                                      |                                            |  |  |  |  |  |
| http://bl149w.blu149.mail.live.com/mail/InboxLight.aspx?FolderII                      |                                                               | $\bigoplus$ Internet                 | € %100                                     |  |  |  |  |  |

Şekil 4.34: Çok önemli iletilerim adı altında oluşturulmuş yeni klasör

# 3. İleti Silme

Alıcıya gelen bir ileti okunduktan sonra ya da hiç okunmadan silinecekse öncelikle iletinin başında bulunan *İleti Seç* onay kutusu işaretlenmeli daha sonra pencerenin üst kısmında yer alan Sil  $\mathsf{\tilde{X}}$  sil komutu tıklanmalıdır. Bu durumda ileti tamamen silinmez ancak Silinmis klasörüne yerlesir. İletilerin tümüyle silinmesi isteniyorsa Silinmis klasörü açılır. Burada yer alan iletilerden bazıları silinecekse; silinecek iletinin basındaki İleti Seç onay kutusu isaretlenerek Sil  $\mathsf{X}$  sil komutu tıklanır. İletilerin tamamı silinecekse pencerede yer alan Tümünü seç onay kutusu işaretlendikten sonra  $SiI \times SiI$  komutu tiklanır. Böylece istenmeyen iletilerin tamamı silinmiş olur.

# 4. İletileri Yeni Bir Posta Klasörüne Taşıma

Alıcıya gelen iletileri yeni bir posta klasörüne taşımak için gelen kutusunda yer alan iletilerden taşınmak istenilenler işaretlendikten sonra Taşı açılır liste kutusu açılır (Şekil 4.35). İletiler bu kutuda yer alan klasörlerden hangisine taşınacaksa o klasör seçildiğinde taşıma işlemi tamamlanmış olur.

| C Windows Live Hotmail - Windows Internet Explorer                       |                                                                                                    |                                                                                                  |                                                                                                 |              |                                       |  |  |
|--------------------------------------------------------------------------|----------------------------------------------------------------------------------------------------|--------------------------------------------------------------------------------------------------|-------------------------------------------------------------------------------------------------|--------------|---------------------------------------|--|--|
|                                                                          |                                                                                                    | http://bl149w.blu149.mail.live.com/mail/InboxLight.aspx?FolderID=0000000C V                      | $+$<br>×<br>Google                                                                              |              | - م                                   |  |  |
| Görünüm<br>Düzen<br>Dosya                                                | Sık Kullanılanlar                                                                                                    | Araclar<br>Yardım                                                                                |                                                                                                 |              |                                       |  |  |
| ≴≽<br>42                                                                 | $\frac{1}{2}$ = $\frac{1}{2}$ Sayfa = $\frac{1}{2}$ Araçlar = $\frac{1}{2}$ = $\frac{1}{2}$<br>$\bullet$<br>$\boxtimes$<br>Windows Live Hotmail |                                                                                                  |                                                                                                 |              |                                       |  |  |
| Gelen kutusu (6)<br>$\ddot{\text{O}}$ nemsiz (9) $\text{L}$<br>Taslaklar |                                                                                                    | <b>E'</b> Yeni $\bigtimes$ Sil $\overline{\otimes}$ Önemsiz $\boxtimes$ Okunmadı olarak işaretle | Tası<br>69<br>Tası<br>Gelen kutusu<br>Önemsiz                                                   | $\checkmark$ | Secenekler                            |  |  |
| Gönderilmis<br>Silinmis <sub>2</sub><br>$\overline{\circ}$<br>Cok önemli | 11 ileti<br>$\overline{v}$<br>ଛ                                                                                                    | Kimden<br>ayse basar                                                                             | Taslaklar<br>Gönderilmis<br>Konu<br>Silinmis<br>Cok öneml<br>FW: biraz<br>qülümseyelim:)))))))) | 17.07.2008   | Savfa $1 \leftarrow$<br>Bovut<br>9 KB |  |  |
| Klasörleri vönet                                                         | ⊠                                                                                                    | ayse basar                                                                                       | FW: slm                                                                                         | 14.07.2008   | 15<br><b>KB</b>                       |  |  |
| (4) Bugün                                                                | 10                                                                                                    | manolya nurgün                                                                                   | (Konu yok)                                                                                      | 04.07.2008   | 291<br><b>KB</b>                      |  |  |
| $F = \nPhi$ Posta                                                        | 10                                                                                                    | manolya nurgün                                                                                   | (Konu yok)                                                                                      | 04.07.2008   | 439<br><b>KB</b>                      |  |  |
| <b>B= Kisiler</b>                                                        | 10                                                                                                    | manolya nurgün                                                                                   | (Konu yok)                                                                                      | 04.07.2008   | 266<br><b>KB</b>                      |  |  |
| <b>Takvim</b>                                                            | 101                                                                                                    | fatma atıgan                                                                                     | (Konu yok)                                                                                      | 30.06.2008   | 32<br><b>KB</b>                       |  |  |
| So, what do<br>you think?                                                |                                                                                                    | ayse basar                                                                                       | FW:                                                                                             | 04.06.2008   | <b>9 KB</b>                           |  |  |
|                                                                          | ⊽<br>10<br>œ                                                                                                    | ayse başar                                                                                       | FW: Warren Buffet'dan<br>tavsiveler                                                             | 28.05.2008   | 608<br>KB                             |  |  |
|                                                                          |                                                                                                    | avse basar                                                                                       | FW: Bayramlar Kac<br>Tane                                                                       | 27.05.2008   | 245<br>KB                             |  |  |
|                                                                          |                                                                                                    | avse basar                                                                                       | FW: VAHSET DUYARSIZ                                                                             | 26.05.2008   | <b>25 KB</b>                          |  |  |
| http://h.msn.com/c.qif?RF=8PI=706248DI=57558PS=89219 resmi yükleniyor    |                                                                                                    |                                                                                                  | $\bigoplus$ Internet                                                                            |              | 9,100                                 |  |  |

Şekil 4.35: Taşı açılır liste kutusundan iletilerin taşınacağı klasörü seçme

# 5. İletileri İsim, Konu ve Tarihine Göre Sınıflandırma

Herhangi bir alıcıya gelen iletiler isim, konu ve tarihine göre sınıflandırılabilir. Örneğin; iletileri isimlere göre sınıflandırmak için gönderici adlarının üzerinde yer alan Kimden Kimden seçeneği tıklanır. Bu durumda gönderici adları alfabetik olarak sıralanmış olur. İletileri gönderilme tarihlerine göre sıralamak için ise Tarih  $\top$ arih  $\pm$ seçeneği tıklanır. Bu durumda iletiler ya eskiden yeniye ya da yeniden eskiye doğru sıralanacaktır.

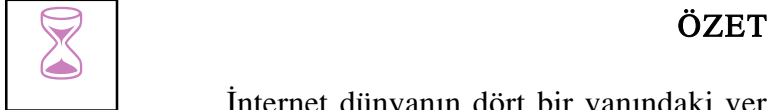

İnternet dünyanın dört bir yanındaki veri tabanlarını ve bilgisayarları birbirine bağlayan bilgisayar ağı olarak tanımlanabilir. İnternet, International Network (Uluslararası Ağ) sözcüklerinden oluşturulmuştur ve birçok bilgisayar sisteminin birbirine bağlı olduğu bir sistemdir. Başlangıçta bilgiyi paylaşmak amacıyla kullanılan Internet, günümüzde haberleşme, reklam, tanıtım, pazarlama, alışveriş vb. gibi pek çok amaçla yaygın şekilde kullanılmaktadır.

Internet'in bugünkü boyutlara ulaşması ve yaygınlaşması; 1983 yılında haberleşme protokolü olan TCP/IP (Transmission Control Protocol/Internet Protocol)' nin oluşturulması ve 1992 yılında İnternet kaynaklarına erişimi kolaylaştıran www (world wide web)nin piyasaya sürülmesi sayesinde olmuştur.

Microsoft Internet Explorer, Windows'un herhangi bir sürümünün bilgisayara kurulmasıyla otomatik olarak yüklenmiş olur. Başlat menüsünde yer alan İnternet Explorer simgesi tıklandığında ya da masaüstündeki İnternet Explorer simgesi çift tıklandığında tarayıcı açılmış olacaktır. Ancak web tarayıcısını açmak için öncelikle bilgisayarda İnternet bağlantısının olması gerekir.

Internet ortamında bulunan her bilgisayarın tanımlayan bir adres bulunur. Bu adreslere IP adresleri adı verilir ve diğer bilgisayarlardaki bilgiye ulaşmada bu adresler kullanılır. IP adresleri, İnternet bağlantısı kurulan her bilgisayara servis sağlayıcılar tarafından verilir.

Bir web sayfasına ulaşabilmek için, İnternet Explorer çalıştırıldıktan sonra istenilen web sitesini görüntülemek için İnternet adresini adres çubuğuna yazıp Enter tuşuna basmak gerekir. Örneğin adres satırına, http://www.meb.gov.tr adresi yazıp Enter tuşuna basıldığında ekranda Millî Eğitim Bakanlığının sitesi görüntülenmiş olacaktır.

Web tarayıcı programına ait pencerenin özellikleri kullanıcının isteğine göre değiştirilebilir. Pencerede yer alan Görünüm menüsü pencere özelliklerini değiştirmek için kullanılan menüdür. Bu menüde yer alan Araç Çubukları seçeneği tıklandığında açılan alt menüde yer alan seçeneklerden hangisi seçilirse o seçenekle ilgili olan çubuk ekranın üst kısmına yerleşir. Aynı seçenek kaldırılmak istendiğinde ise seçeneğin önündeki onay işareti tıklanmalıdır.

URL, ulaşılması istenilen sitenin adresi anlamına gelir. Web'de dolaşmak için Internet tarayıcısında bulunan adres satırına gidilecek sitenin web adresinin yazılması gerekir. Örneğin; egitek.meb.gov.tr/index.asp adresi, adres satırına yazıldığında Eğitim Teknolojileri Genel Müdürlüğünün adresi açılmış olur.

Internet üzerinde aranan bilgileri bulmak için, bu konuda görev yapan çok sayıda web sayfasından yararlanılabilir. Bu web sayfaları yardımıyla bilgiye daha kolay ve

hızlı bilgiye erişim sağlanabilmektedir. Arama işlemlerine yardımcı olan başlıca arama motorları; www.yahoo.com, www.google.com, www.altavista.com, www.mynet.com, www.tr.msn.com olarak sayılabilir.

Web tarayıcısında yer işaretleri yani Sık Kullanılanlar listesi oluşturmak için eklenmek istenilen web sayfasının açılması gerekir. Bu sayfa açıldıktan sonra Menü çubuğunda yer alan Sık Kullanılanlar seçeneği tıklanır. Açılan listeden yer alan Sık Kullanılanlara Ekle komutu seçilir. Ekrana Sık Kullanılanlara Ekle penceresi gelir.

Elektronik posta (e-posta, e-mail) Internet üzerinden insanların birbirine ileti göndermelerini sağlayan bir araçtır. e-posta, Internet üzerinden bilgisayar ve dolayısıyla insanlar arasında bilgi alışverişini sağlayan en yaygın İnternet uygulaması olarak kabul edilebilir. Hemen her bilgisayar kullanıcısının bir e-posta adresi vardır ve iletiler bu elektronik adreslere gelir. Elektronik posta ile yazı, resim, ses, video, sunu gösterisi, dosya, program vb. ekleri göndermek mümkündür.

Elektronik posta alışverişi yapılan programlarda adres defteri önemli bir yere sahiptir. Her adresin akılda tutulamayacağı düşünülerek ileti gönderilen ya da ileti a l  $\overline{1}$ n a n kişilerin adreslerini ve kişisel bilgilerini bir arada tutmak gerektiğinde bu bilgileri rahatça kullanabilmek açısından önemlidir. Adres defterindeki kişi bilgileri arkadaşlar, aile, iş arkadaşları olarak gruplara ayrılabilir.

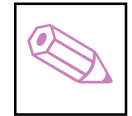

- TEST IV<br>1. Dünyanın dört bir yanındaki veri tabanlarını ve bilgisayarları birbirine bağlayan bilgisayar ağı asağıdakilerden hangisidir?
	- a. Internet
	- b. Intranet
	- c. Web
	- d. Ağ bağlantısı
	- 2. Dünyanın her yerindeki web sunucuları adı verilen bilgisayarlarda kayıtlı milyonlarca dosyadan oluşan bir bütün aşağıdakilerden hangisidir?
		- a. http (Hypertext Transfer Protocol)
		- b. www (world wide web)
		- c. edu
		- d. org
	- 3. Internet açılış sayfasını değiştirmek için aşağıdaki yöntemlerden hangisi kullanılır?
		- a. Görünüm menüsü Araç Çubukları komutu
		- b. Sık Kullanılanlar menüsü Sık Kullanılanlara Ekle menüsü
		- c. Araçlar menüsü İnternet Seçenekleri menüsü
		- d. Yardım menüsü Müşteri Görüş Seçenekleri... menüsü
	- 4. Aşağıdakilerden hangisi başlıca arama motorlarından değildir?
		- a. www.yahoo.com
		- b. www.google.com
		- c. www.altavista.com
		- d. Internet Explorer
	- 5. Internet'te ücretsiz olarak herkes tarafından paylaşılan ve satılması yasak olan yazılım türü aşağıdakilerden hangisidir?
		- a. Freeware
		- b. Shareware
		- c. Tryware
		- d. Download
- 6. İnternet sayfasında yer işareti oluşturmak için kullanılan komut aşağıdakilerden hangisidir?
	- a. Araçlar menüsü Windows Update komutu
	- b. Görünüm menüsü Gezgin Çubuğu komutu
	- c. Sık Kullanılanlar menüsü Sık Kullanılanlara Ekle komutu
	- d. Dosya menüsü Özellikler komutu
- 7. Internet üzerinden insanların birbirine ileti göndermelerini sağlayan bir araç aşağıdakilerden hangisidir?
	- a. Elektronik posta
	- b. Web
	- c. Gönderi
	- d. Hotmail
- 8. Elektronik postada gönderilen iletilerin toplandığı kutu aşağıdakilerden hangisidir?
	- a. Gönderilmiş
	- b. Silinmiş
	- c. Gelen kutusu
	- d. Önemsiz
- 9. Ileti gönderilen ya da ileti alınan kişilerin adreslerini ve kişisel bilgilerini bir arada tutmak için kullanılan listeye verilen ad aşağıdakilerden hangisidir?
	- a. Önemsiz
	- b. Adres defteri
	- c. Posta
	- d. Takvim
- 10. Gelen iletileri silmek için yapılması gerekenler aşağıdakilerden hangisidir?
	- a. Silinecek iletinin başındaki onay kutusu işaretlenerek Sil  $\times$  sil komutu tıklanır.
	- b. Silinecek iletinin başındaki onay kutusu işaretlenerek Birleştir komutu tıklanır.
	- c. Silinecek iletinin başındaki onay kutusu isaretlenerek Düzenle komutu tıklanır.
	- d. Silinecek iletinin başındaki onay kutusu işaretlenerek Yeni komutu tıklanır.